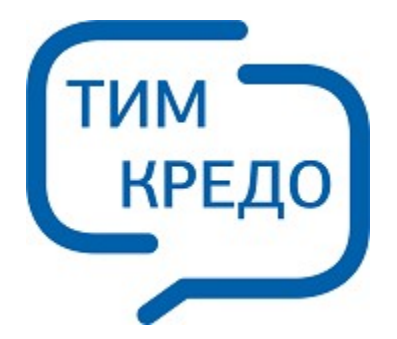

### ТИМ КРЕДО ИНФОРМАЦИОННОЕ МОДЕЛИРОВАНИЕ ОБЪЕКТОВ ПГС И ТРАНСПОРТА НА ВСЕХ СТАДИЯХ ЖИЗНЕННОГО ЦИКЛА

# **РЕДАКТОР КЛАССИФИКАТОРА**

**Руководство пользователя для начинающих**

## **РЕДАКТОР КЛАССИФИКАТОРА**

Руководство пользователя (для начинающих) к версии 2024.2.

support@credo-dialogue.com training@credo-dialogue.com

## **Содержание**

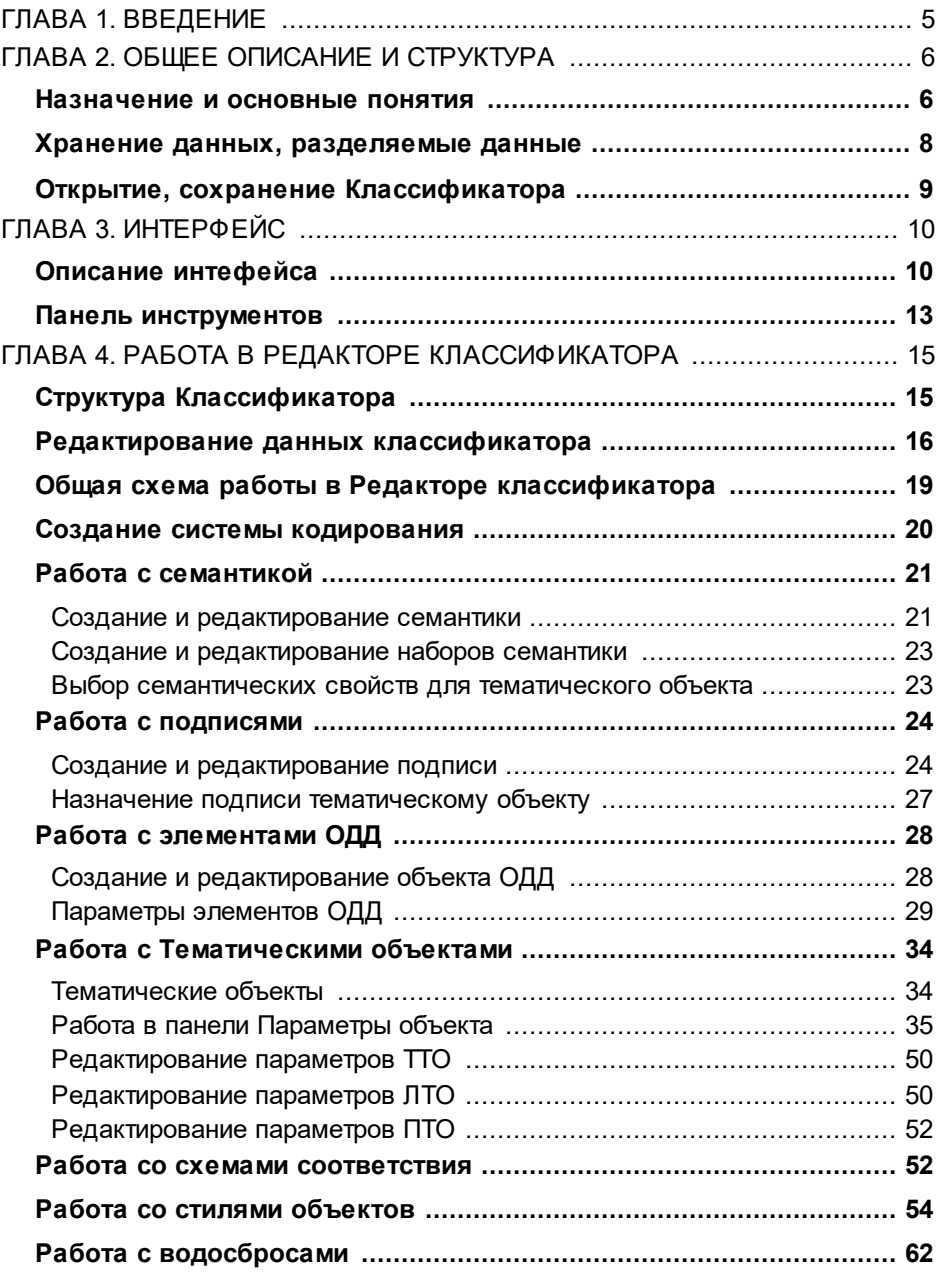

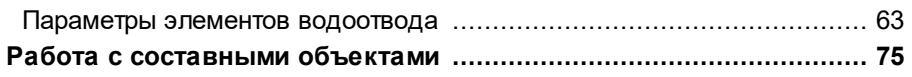

## **Введение**

<span id="page-4-0"></span>Настоящее руководство пользователя предназначено для самостоятельного освоения компонента **Редактор Классификатора**.

Руководство содержит краткую информацию об интерфейсе редактора, основных настройках, описание работы отдельных команд и технологию выполнения основных видов работ.

Для получения более полной и дополнительной информации, а также в дополнение к данному руководству для самостоятельного изучения рекомендуем пользоваться справочной системой. Содержание справочных систем вызывается обычным порядком, т.е. при помощи клавиши *<F1>* или из меню **Справка**.

## **Общее описание и структура Назначение и основные понятия**

<span id="page-5-1"></span><span id="page-5-0"></span>**Редактор Классификатора (РК)** – это отдельный компонент, предназначенный для создания и редактирования тематических объектов (ТО). **Редактор Классификатора** позволяет создавать и редактировать различные по типу объекты: точечные, линейные и площадные тематические объекты, объекты ОДД, объекты семантики и наборы семантики, подписи, системы кодирования, стили объектов для создания линий коммуникаций и т.д.

РК обеспечивает создание собственных типов ТО, собственного состава семантической информации и собственных условий генерализации.

Все элементы, создаваемые в РК, имеют уникальные коды, которые используются для связи с другими объектами и для импорта/экспорта.

**Тематический объект** – это объект, отображаемый в модели соответствующим условным знаком и характеризующийся набором атрибутов (семантических характеристик). К тематическим объектам относятся объекты топографического назначения, объекты, использующиеся при создании цифровых моделей проектов (проектируемых сооружений, озеленения, проектируемых коммуникаций и т.п..), объекты специального назначения (инвентаризации, специальных видов изысканий - геоботанических, метеорологических и т.д.).

Классификатор применяется для формирования ЦММ полосных и площадных изысканий, землеустроительных работ, при маркшейдерском обеспечении работ при разведке и добыче полезных ископаемых, ведении дежурных планов застраиваемой территории, исполнительной съемки, проектировании. Это позволяет использовать ТИМ КРЕДО для подготовки данных и работы с объектами при решении самого широкого круга задач обработки пространственной информации в изысканиях, проектировании, строительстве, эксплуатации и управлении.

#### **В Редакторе Классификатора реализованы следующие возможности:**

· **Иерархическая организация данных в дереве папок**

Для структуризации данных по тематике создаются папки. Набор этих папок и принадлежность объекта папке определяются Классификатором.

- · **Создание и редактирование следующих типов объектов:**
	- тематические объекты;
	- семантические свойства;
	- наборы семантических свойств;
	- подписи объектов классификатора;
	- объекты организации дорожного движения;
	- системы кодирования (СК);
	- стили объектов (коммуникаций).
- · **Отображение данных соответствующими условными знаками и подписями**

Для моделирования и отображения тематических объектов местности на плане используются специальные знаковые системы: условные обозначения или условные знаки.

Создание новых типов и редактирование имеющихся тематических объектов осуществляется в Редакторе Классификатора. Наполняется и редактируется Классификатор с использованием библиотек, создаваемых в **Редакторе Символов**.

## · **Генерализация**

Это отбор для отображения объектов и условных знаков для них в соответствии с установленным масштабом набора проектов.

В топографии полностью решить задачу генерализации в диапазоне масштабов от 1:200 до 1:100000 практически невозможно. В Классификаторе для каждого тематического объекта для достаточной для инженерных целей генерализации предусмотрен диапазон масштаба, что позволяет для определенного диапазона создавать свой условный знак.

Например, в диапазоне масштабов от 1:1 до 1:300 может использоваться один условный знак отображения для ТО, от масштаба 1:300 до 1:750 - другой, от 1:750 до 1:1500 – третий, от 1:1500 до 1:3000 - четвертый и т.д. То есть при использовании масштабов стандартного ряда (1:500, 1:1000, 1:2000) отображение объекта будет производиться разными условными знаками либо вообще не отображаться, если для соответствующего масштаба УЗ не задан.

## · **Обеспечение связи с внешними системами**

В Классификаторе каждый объект имеет несколько кодов, которые обеспечивают связь с внешними данными при импорте. Коды образуют группы (системы кодирования), соответствующие кодам CREDO\_TER(MIX), CREDO\_DAT и другим пользовательским системам кодирования. Их соответствие настраивается при импорте данных в модули ТИМ КРЕДО. Пользователю предоставлена возможность настраивать и использовать собственные коды, а также добавлять новые системы кодирования. Одна из групп кодов базовая, она должна иметь код для каждого объекта классификатора, его рекомендуется использовать для обмена данными между модулями ТИМ КРЕДО, например, при обмене данными в формате PRX.

Для обеспечения возможности использования данных РК в других модулях КРЕДО (КРЕДО ДАТ, КРЕДО ГНСС, 3D СКАН и т.д.) предназначена команда **Актуализировать для геодезических продуктов** меню **Данные**.

#### **Хранение данных, разделяемые данные**

<span id="page-7-0"></span>Все данные, с которыми работает модуль ТИМ КРЕДО, включая проекты, наборы проектов и разделяемые данные, хранятся в отдельных файлах, доступных в пределах локальной сети. Данные включают в себя геометрию и семантику моделируемых прикладных объектов. Разделяемые данные - это классификаторы, условные знаки, шаблоны чертежей, стили заполнения, штриховки и т. п.

Файлы могут быть помещены в Хранилище документов (ХД), которое представляет собой закрытое файловое хранилище.

В проектах ТИМ КРЕДО могут использоваться только те разделяемые данные (элементы классификатора, условные знаки, шаблоны и т. п.), на которые настроен модуль.

Разделяемые ресурсы хранятся в специальной **библиотеке** на компьютере пользователя либо в виде файла в формате DBX в Хранилище документов.

Разделяемые ресурсы поставляются вместе с модулем ТИМ КРЕДО. С помощью специальных редакторов разделяемые ресурсы можно редактировать и дополнять.

Поскольку библиотека размещена в личной папке пользователя, доступ к ней может получить только этот пользователь. Для обмена разделяемыми ресурсами используется формат DBX.

### **Открытие, сохранение Классификатора**

<span id="page-8-0"></span>Редактор Классификатора можно открыть:

- командой командой **Редактор Классификатора** меню **Установки** модуля ТИМ КРЕДО. Откроется компонент **Редактор Классификатора** (РК) и классификатор в той библиотеке разделяемых ресурсов, на которую настроен модуль.
- · через кнопку **Пуск** операционной системы.

Для того, чтобы открыть другой Классификатор, необходимо указать путь к библиотеке разделяемых ресурсов, в которой размещен этот Классификатор (меню **Установки/ Настройки системы**, параметр **Адрес разделяемых ресурсов**).

Сохранение изменений, внесенных в Классификатор, производится с помощью команды **Сохранить** меню **Данные** или кнопки **Сохранить**

Ы

на панели инструментов.

## **Интерфейс Описание интефейса**

<span id="page-9-3"></span><span id="page-9-1"></span><span id="page-9-0"></span>Элементы окна [редактора](#page-9-2)

#### Работа в окне [редактора](#page-11-0)

#### <span id="page-9-2"></span>**Элементы окна редактора**

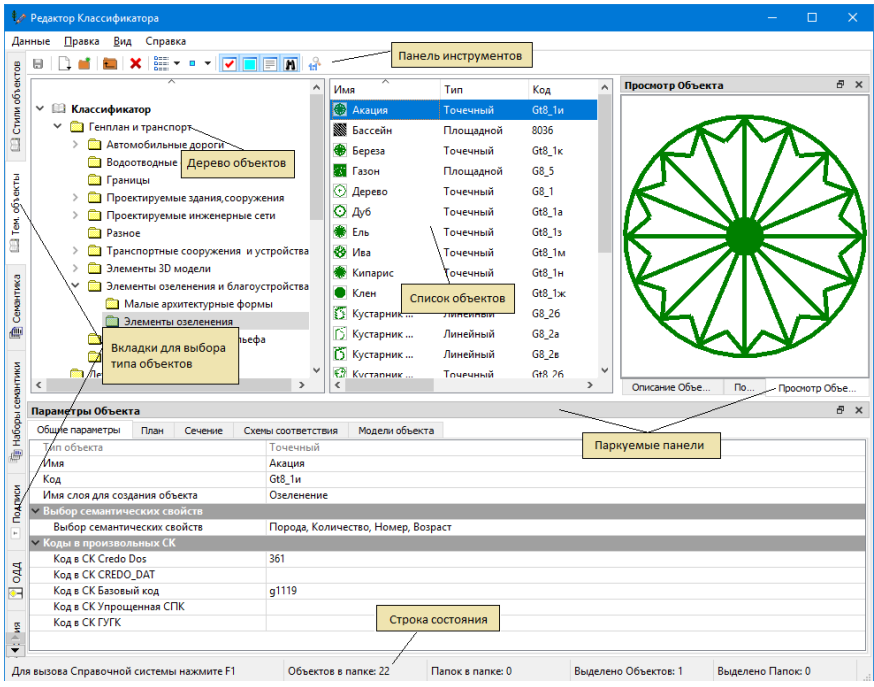

В верхней строке окна расположено **Главное меню** с командами, предназначенными для работы с объектами классификатора и управления представлением рабочего окна редактора.

Слева находятся **вкладки** для работы с разными типами объектов: тематическими объектами, семантикой, наборами семантики, подписями, ОДД, схемами соответствия.

**Дерево объектов** отображает структуру хранения объектов классификатора разных типов.

**Список объектов** отображает содержимое выбранной в дереве папки.

На **Панели инструментов** расположены иконки команд для работы с объектами и управления видимостью паркуемых панелей. Набор команд на панели зависит от выбранного типа объектов.

Состав и расположение **Паркуемых панелей** зависит от выбранного типа объекта. Паркуемые панели могут быть скрыты или размещены пользователем удобным для него образом: в любом месте рабочего окна редактора, поверх окна или за его пределами.

Назначение паркуемых панелей:

- · **Параметры Объекта** для отображения, ввода и редактирования свойств выбранного объекта.
- · **Описание Объекта** текстовая область для ввода, отображения и редактирования многострочного текста, который может использоваться в качестве описания, комментария, заметки, замечания.
- · **Просмотр Объекта** для отображения условного знака выбранного объекта.
- · **3D-модель** для отображения 3D-объектов из файлов и заданных параметрически.
- · **Поиск** для поиска объектов и папок. Возможны групповые операции с найденными объектами: удаление через контекстное или главное меню (**Правка/ Удалить**), а также перетаскивание левой кнопкой мыши или копирование с удержанной клавишей *<Ctrl>*.
- · **Типы объектов** для выбора типа объектов организации дорожного движения (на вкладке **ОДД**) или типа схемы соответствия (на вкладке **Схемы соответствия**).
- · **План** предназначена для назначения дополнительных параметров объектам ОДД (на вкладке **ОДД**).
- · **Свойства в окне параметров** предназначена для просмотра семантических свойств стиля коммуникации (на вкладке **Стили объектов**).

**Контекстные меню** доступны в областях **Дерева объектов** и **Списка объектов** по правому щелчку мыши. Состав меню зависит от позиции курсора: папка определенного уровня или объект. Контекстное меню в области **Списка объектов** доступно также по правому щелчку мыши на свободном поле. Контекстное меню вызывается также в области **Параметров объекта** в случае, если параметр находится в редактируемом состоянии.

#### џ В [начало](#page-9-3)

#### <span id="page-11-0"></span>**Работа в окне редактора**

Для работы в редакторе предназначены команды главного меню и иконки панели [инструментов,](#page-12-0) с помощью которых можно создавать, сохранять, структурировать, редактировать и удалять объекты классификатора, управлять представлением папок и объектов и паркуемыми панелями, а также отображением **Панели управления** и **Строки состояния**.

Управление паркуемыми панелями:

- · Для того, чтобы переместить панель, необходимо захватить мышью заголовок этой панели и перетащить панель в любую область окна редактора или за его пределы.
- · Для того, чтобы припарковать панель, необходимо захватить мышью заголовок этой панели и перемещать ее до тех пор, пока не образуется свободная область для размещения панели.
- Шелчок мыши по кнопке <u>∄</u> или двойной щелчок по строке заголовка панели, находящейся в припаркованном положении, перемещает панель поверх окна редактора.
- Щелчок мыши по кнопке скрывает панель. Для ее отображения необходимо воспользоваться командой меню **Вид** или соответствующей кнопкой на панели инструментов.

Панели могут быть размещены одна поверх другой. Тогда в нижней части панели появятся вкладки с именами этих панелей. Щелчок по вкладке перемещает соответствующую панель поверх остальных.

џ В [начало](#page-9-3)

## **Панель инструментов**

<span id="page-12-0"></span>Команды панели инструментов и их кнопки:

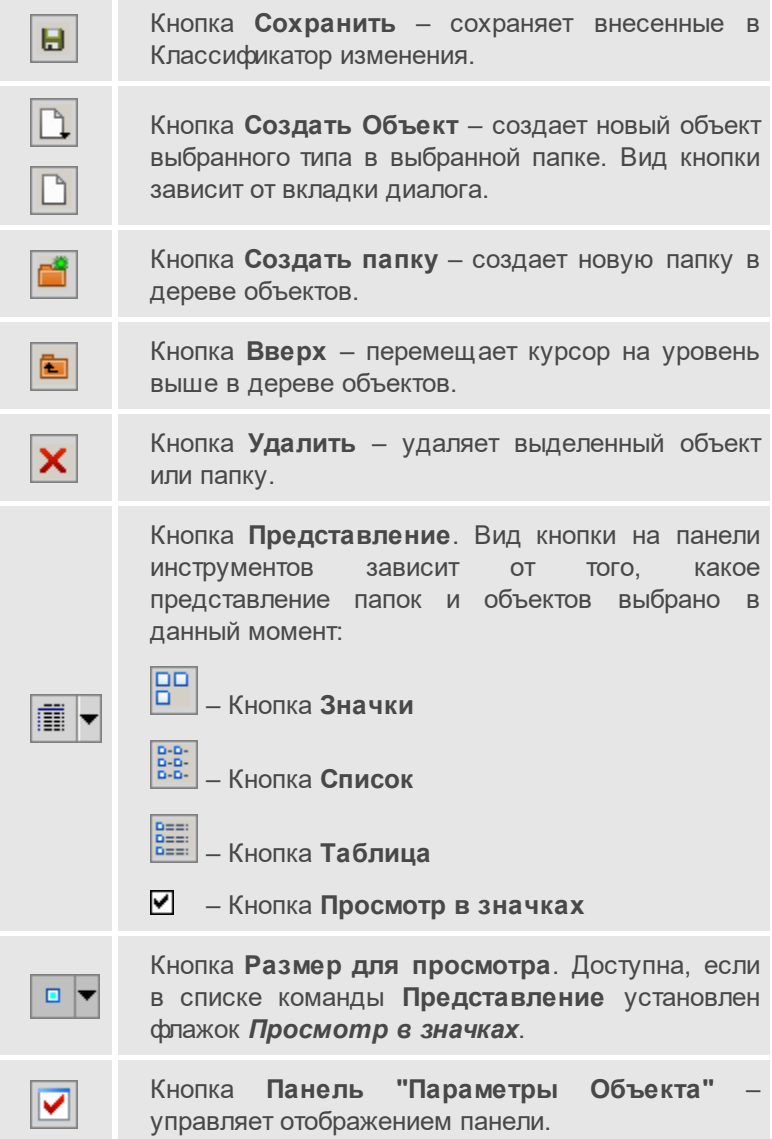

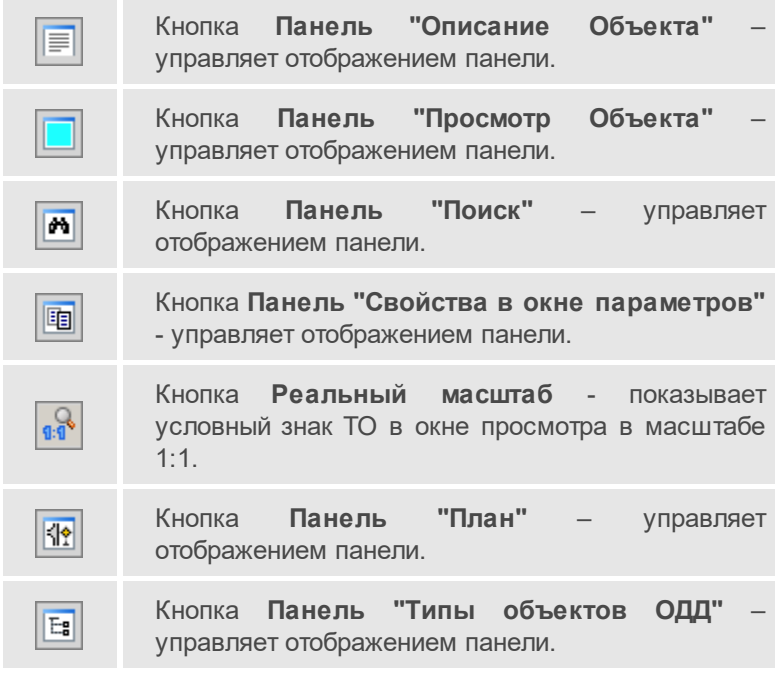

## <span id="page-14-0"></span>**Работа в Редакторе классификатора Структура Классификатора**

<span id="page-14-1"></span>Данные Классификатора организованы в виде дерева папок с объектами. Папки на первом уровне иерархии условно назовем разделами, которые включают в себя объекты, также распределенные по папкам.

**Редактор Классификатора** предоставляет возможность пользователям полностью перестроить классификатор под свои нужды, совершенно по-другому сгруппировать объекты, дополнить своими специфическими разделами и элементами.

Для работы модулями ТИМ КРЕДО используется Классификатор, на работу с которым выполнена настройка (меню **Установки/ Настройки системы**, параметр **Адрес разделяемых ресурсов**).

В редакторе классификатора предусматривается работа со следующими типами объектов:

- · стили объектов;
- · тематические объекты;
- системы кодирования (СК);
- · семантические свойства;
- · наборы семантических свойств;
- · подписи объектов классификатора;
- · объекты организации дорожного движения (ОДД);
- · схемы соответствия.

Работа с данными типами объектов организована на соответствующих вкладках, расположенных по вертикали в левой части окна редактора. Системы кодирования создаются и редактируются в меню **Данные/ Системы кодирования** (доступна при активной вкладке **Тем. объекты**).

Тематические объекты, подписи, семантика и наборы семантических свойств имеют код объекта, который используется для связи с другими объектами а также для импорта/ экспорта. Для ОК импорт (dbx, prx) выполняется по коду объекта и коду, заданному в **Параметрах объекта** для произвольных СК.

#### **Редактирование данных классификатора**

<span id="page-15-0"></span>Каждый раздел Классификатора может содержать несколько папок разного уровня**,** которые объединяют объекты определенной тематики.

Пользователю предоставлена возможность перестроить структуру разделов и папок классификатора под свои нужды, сгруппировать объекты так, как ему удобно.

<span id="page-15-2"></span>В этой статье:

- Групповой и [одиночный](#page-15-1) выбор объектов и папок
- Создание, удаление, копирование, перемещение, [переименование](#page-16-0) папки и [объекта](#page-16-0)

#### <span id="page-15-1"></span>**Групповой и одиночный выбор объектов и папок**

В области дерева папок возможен только одиночный выбор.

В области списка папок и объектов (или только объектов - для некоторых типов данных) существует возможность как одиночного, так и группового выбора элементов (как папок, так и объектов):

- левый щелчок мыши по элементу выделит выбранный элемент;
- левый щелчок мыши по элементам при нажатой клавише *<Ctrl>* выделит все эти элементы;
- левый щелчок мыши по элементам при нажатой клавише *<Shift>* выделит эти элементы, а также элементы, расположенные между ними;
- сочетание клавиш *<Ctrl+A>* (курсор в области списка или на любом элементе списка) выделит все элементы в списке.

џ В [начало](#page-15-2)

#### <span id="page-16-0"></span>**Создание, удаление, копирование, перемещение, переименование папки и объекта**

## · **Создание папки**

Перейдите на вкладку.

Для создания новой папки внутри выбранной в дереве папок предназначены:

– команда **Создать папку** контекстного меню;

– кнопка **Создать папку на панели инструментов:** 

Новой папке присваивается имя по умолчанию.

## · **Создание объекта**

Для создания нового объекта в выбранной папке предназначены:

- команда **Создать Объект** контекстного меню;
- кнопка **Создать Объект**  $\boxed{+}$  на панели инструментов.

Для ТО выберите из выпадающего списка тип создаваемого объекта:

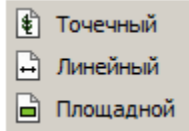

**ВНИМАНИЕ!** Тип объекта задается только при создании ТО. В дальнейшем отредактировать тип объекта нельзя.

В списке объектов появится новый объект.

Новому объекту присваивается имя по умолчанию.

## · **Удаление папки и объекта**

В дереве папок одновременно можно удалить одну любую папку, кроме корневой.

Элементы (папки и объекты) списка папок и объектов можно удалять по одному или группой в любом сочетании.

Для удаления элементов предназначены:

- команда **Удалить** контекстного меню элемента;
- кнопка **Удалить X** на панели инструментов;
- клавиша *<Delete>*.

**ВНИМАНИЕ!** Если после удаления объектов классификатора (ОК) эти тематические объекты в проекте модуля стали аварийными, то после создания ОК с таким же кодом аварийные тематические объекты восстанавливаются во всех существующих проектах.

· **Перемещение папки или объекта**

В дереве папок одновременно можно перемещать одну любую папку, кроме корневой.

Элементы (папки и объекты) списка папок и объектов можно перемещать по одному или группой в любом сочетании.

Чтобы переместить выделенные элементы, необходимо перетащить их в требуемую папку, удерживая левую клавишу мыши.

При этом папка, в которую попадут элементы, выделится рамкой.

При перемещении происходит проверка уникальности имени перемещаемого элемента: если в папке, куда предполагается переместить элемент, уже есть элемент с таким именем, выдается предупреждающее сообщение и запрос на необходимость замены существующего в папке элемента на перемещаемый при совпадении имен.

## · **Копирование папки или объекта**

Для копирования объектов необходимо перемещать объекты с зажатой клавишей *<Ctrl>*. При этом внизу объекта (возле курсора) появится значок  $\boxplus$ , который указывает, что объект копируется.

**Примечание** При копировании объекту программно присваивается код ТО, ТО (1) и т.д, поэтому необходимо внимательно проверять объекты после операций перемещения и копирования.

· **Переименование папки или объекта**

Для переименования выбранного элемента (папки или объекта) предназначены:

– команда **Переименовать** контекстного меню;

– клавиша *<F2>*.

**Примечание** Имя папки или объекта может быть представлено буквенно-цифровыми символами, количество символов не более **100**.

Имя папки или ТО не должно содержать следующих символов: **" :**  $\frac{1}{2}$  /  $\frac{*}{2}$  /  $\frac{3}{2}$  /  $\frac{1}{2}$ 

џ В [начало](#page-15-2)

### <span id="page-18-0"></span>**Общая схема работы в Редакторе классификатора**

Тематические объекты (ТО) могут состоять из условного знака и подписи.

Настройка отображения УЗ и определения состава подписей тематических объектов задаются отдельно для разных проекций на соответствующих вкладках. Для отображения ТО в плане настройки осуществляются на вкладке **План**, для отображения сечений объектов в проекте **Разрез Модели** – для ТТО на вкладке **Сечение**, для ЛТО на вкладках **Продольное сечение** и **Поперечное сечение**.

Параметры задаются отдельно для каждого диапазона масштабного ряда. Значения диапазонов масштабного ряда (**Масштаб от** и **Масштаб до**) задаются отдельно для каждой вкладки.

В общем случае технология работы в редакторе следующая:

- · Создать/отредактировать структуру папок классификатора;
- · Создать систему кодирования, если это необходимо;
- · Создать семантические характеристики и наборы семантики, если это необходимо;
- · Создать подписи;
- · Создать тематические объекты в соответствии с их типом локализации в созданной структуре папок классификатора;
- · Задать параметры ТО:
- задать имя и коды объектов;
- выбрать необходимые семантические характеристики, уточнив параметры значений;
- задать параметры для отображения УЗ в проекте План;
- выбрать необходимые подписи из ранее созданных, задать параметры их создания в плане;
- задать параметры для отображения УЗ сечения ТО в проекте **Разрез Модели**;
- выбрать необходимые подписи из ранее созданных и задать параметры их создания;
- настроить отображение ординат.

**Примечание** В модулях ПРОЕКТИРОВАНИЕ и ОРГАНИЗАЦИЯ ДВИЖЕНИЯ возможна также работа с элементами организации дорожного движения (ОДД). См. Работа с [элементами](#page-27-0) ОДД.

#### **Создание системы кодирования**

<span id="page-19-0"></span>Коды тематических объектов необходимы для связи с внешними данными при импорте. Их соответствие настраивается при импорте данных в модули ТИМ КРЕДО.

Пользователю предоставлена возможность добавлять новые собственные системы кодирования. Коды тематических объектов (ТО) в пределах одной системы кодирования уникальны.

Для создания новой системы кодирования:

- · Выберите команду **Системы кодирования** меню **Данные**. Откроется диалог **Системы кодирования**.
- · По кнопке **Добавить строку** в окне диалога создайте новую систему кодирования. По умолчанию ей присваивается имя **Новая СК**. Отредактируйте имя системы кодирования.

**Примечание** Имя СК может быть представлено буквенноцифровыми символами, количество символов не более **100**.

Имя СК не должно содержать следующих символов: **" : \ / \* ?< > |.**

<span id="page-20-0"></span>При закрытии диалога происходит автоматическое сохранение систем кодирования.

### **Работа с семантикой**

#### **Создание и редактирование семантики**

<span id="page-20-1"></span>Семантика тематического объекта (ТО) - это дополнительные количественные и качественные характеристики ТО.

Семантические характеристики ТО создаются и редактируются на вкладке **Семантика**.

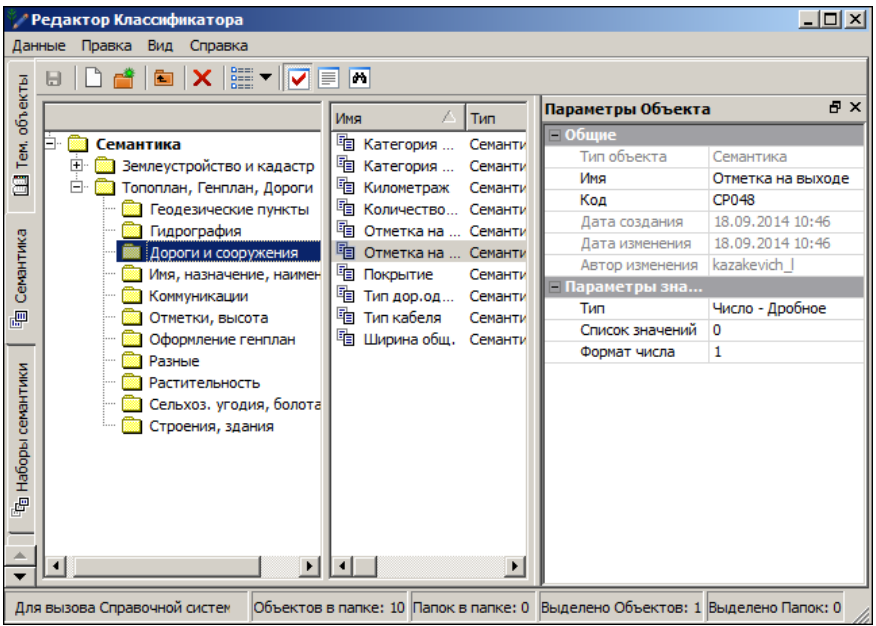

Семантические свойства можно структурировать по папкам, новые папки создаются командой **Данные/ Создать папку** или командой

**Создать папку** на панели инструментов. Семантика создается

при помощи команды **Данные/ Создать объект** или командой **Создать Объект** на панели инструментов.

Введите нужные параметры в панели **Параметры объекта**.

В группе **Общие** вводятся **Имя** и **Код**, остальные параметры информационные. **Имя** должно быть уникально в пределах папки, **Код** должен быть уникален в пределах типа объекта.

В группе **Параметры значения**:

· Задайте **Тип** объекта семантики, выбрав значение из выпадающего списка:

Текст Текст многострочный Число - Целое Число – Длинное целое Число - Дробное Число – Дробное двойное Дата Формула Угол

- · Если **Тип** = *Число - (Дробное, Дробное двойное), Дата*, задайте **Формат** представления данного типа объекта.
- · Если **Тип** = *Формула*, задайте **Формат числа**, а также задайте **Представление формулы** в диалоге **Формула для расчета**. Настройки используются для получения составных текстовых значений (результатом будет объединенная строка текстовых значений с пробелом между каждым частным значением).
- · Если **Тип** = *Угол*, задайте **Формат угла** (выбор из выпадающего списка: *ddd.mm.ss.xxxx*, *ddd.mm.xxxx*, *ddd.xxxx*) и **Точность представления**.

**Примечание** Тип семантических свойств *Текст многострочный* позволяет хранить любой объем данных с сохранением форматирования (текст хранится в формате HTML). Тип семантических свойств *Текст* позволяет ввести семантику любого типа, кроме многострочного текста.

· Введите при необходимости список значений объекта семантики, которые может принимать семантическое свойство ТО. Список значений вводится в диалоге **Список значений**, вызываемом по кнопке ... В список вводятся стандартные значения, присущие этому свойству. Введенные значения можно будет выбрать из списка при создании ТО в плане.

**Примечание** При изменении **Типа** объекта программа проверяет, используется ли данный Семантический объект в других объектах классификатора. Если используется, выдается запрос на подтверждение или отмену изменения типа объекта.

Для переименования выбранного элемента предназначены:

- команда **Переименовать** контекстного меню;
- клавиша *<F2>*.

Для удаления элементов предназначены:

- команда **Удалить** контекстного меню;
- кнопка **Удалить Х** на панели инструментов:
- <span id="page-22-0"></span>– клавиша *<Delete>*.

#### **Создание и редактирование наборов семантики**

Некоторые группы тематических объектов могут иметь одинаковые семантические свойства. В этом случае можно сформировать набор из необходимых свойств и в дальнейшем его использовать для быстрого и удобного назначения семантики объектам.

Наборы семантики создаются на вкладке **Наборы семантики**.

Порядок редактирования структуры списка наборов семантики подробно описан в разделе [Редактирование](#page-15-0) данных классификатора.

- · Создайте объект;
- · В окне **Параметры** объекта задайте **Имя** и **Код**;
- Для определения **Списка свойств** по кнопке <u>[ ... ]</u> вызывается диалог **Список свойств**, в котором из всего списка созданной семантики выбираются нужные свойства.

#### <span id="page-22-1"></span>**Выбор семантических свойств для тематического объекта**

Порядок добавления семантических свойств будет зависеть от типа объекта классификатора.

#### **Семантика для тематического объекта**

Семантика для тематического объекта (ТО) задается в панели **Параметры Объекта** на вкладке **Общие параметры**.

Кнопка открывает диалог **Список свойств**, позволяющий выбрать семантические свойства из списка семантики а также из списка наборов семантики.

#### **Семантика для линейных стилей объектов**

Семантика для линейного стиля задается в панели **Параметры Объекта** в параметре Свойства. Кнопка **полята в палет диалог Список свойств**, позволяющий выбрать семантические свойства из списка семантики, а также из списка наборов семантики.

В отличие от ТО, для стилей объектов можно задавать значения семантических свойств по интервалам объекта. Если для параметра **Значение семантики** выбрать значение *На интервалах*, то при создании и редактировании линейного объекта для такого семантического свойства по кнопке [...] будет доступен диалог **Семантика** для назначения интервальной семантики.

Помимо этого, для стиля объекта можно создать группу семантических свойств и уже для нее указать значение *На интервалах*. В этом случае, при работе с объектом в плане в окне параметров группа семантических свойств отображается как одно свойство, но по кнопке

<span id="page-23-0"></span> $\cdots$ вызывается диалог **Семантика**, в котором отображаются все свойства, относящиеся к этой группе.

### **Работа с подписями**

#### **Создание и редактирование подписи**

<span id="page-23-1"></span>Подпись ОК представляет собой таблицу, состоящую из одной или нескольких ячеек. У подписи есть имя и код объекта, который используется для связи с другими объектами и для импорта/ экспорта.

В состав подписи могут входить тексты, символы, семантические свойства и переменные.

Для работы с подписями предназначена вкладка **Подписи**.

#### **РЕДАКТОР КЛАССИФИКАТОРА**

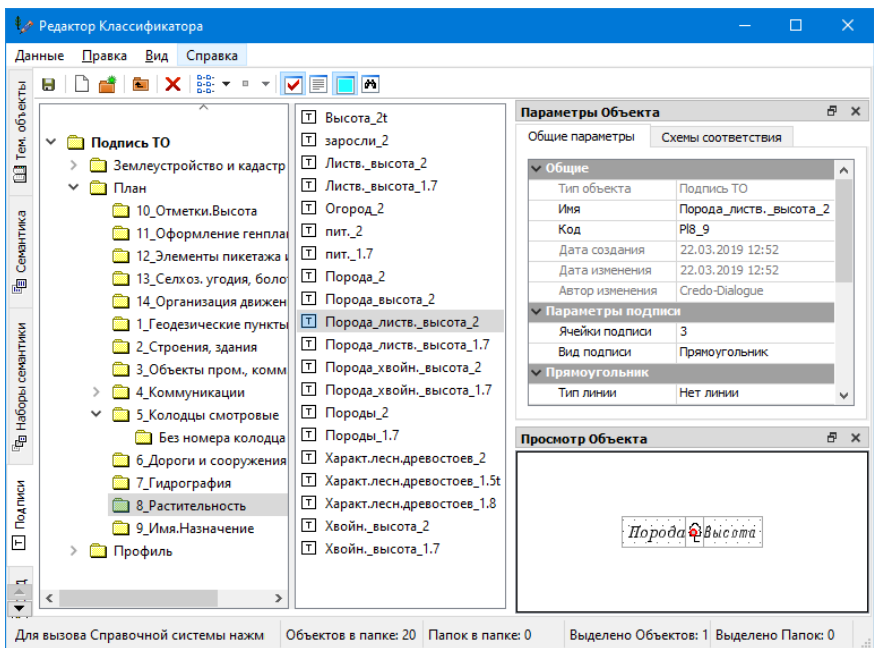

Способы создания и редактирования подписей подчиняются [общим](#page-15-0) [правилам](#page-15-0) работы с объектами классификатора.

Для создания новой подписи выберите команду **Создать Объект** на панели инструментов.

Задайте необходимые параметры в панели **Параметры объекта**.

#### Вкладка **Общие**

- · задайте **Имя** и **Код** объекта **Подпись ТО**;
- · в группе **Параметры подписи**:
	- **√ для задания параметра Ячейки подписи** по кнопке <u>| <sup>...</sup> Вызовите</u> диалог **Ячейки подписи**, позволяющий создать блоки подписи в табличной форме;
	- ь **Вид подписи** выберите значение из выпадающего списка: *Прямоугольник, Окружность, Эллипс, Ромб, Многоугольник*.
- ь В группе параметров (**Прямоугольник**, **Окружность**, **Эллипс**, **Ромб** или **Многоугольник**), соответствующей выбранному виду подписи, выберите **Тип линии** в диалоге **Открыть объект "Линия"** и другие параметры.
- · в группе **Свойства выноски** задайте параметры выноски:
	- ь **Тип линии** выбор в диалоге **Открыть объект "Линия"**.
	- ь **Толщина** и **Цвет линии выноски**,
	- ь **Символ выноски** выбор в диалоге **Открыть объект "Символ"**.

Если в общих свойствах подписи в плане для нее задана выноска, становится доступен перечень параметров, определяющих отображение выноски для подписи ТО.

- ь **Отображать полку** выбор значения *Да/Нет*;
- ь **Вертикальное положение** выбор значения *Под текстом*/ *По середине*/ *Над текстом*/ *К первой ячейке*;

**Примечание** При выборе значения *К первой ячейке* подпись будет смещена относительно блока подписи. Величина смещения (параметр **Отступ текста от полки**) рассчитывается автоматически по имеющимся параметрам шрифта и отступов первой (верхней) ячейки текста. Само значение *К первой ячейке* сбрасывается на *Над текстом*.

ь В полях **Выступ полки до текста**, **Выступ полки после текста**, **Отступ текста от полки**, **мм** задайте положение текста относительно полки выноски.

**Примечание** Настройка на создание выноски осуществляется при назначении подписи конкретному объекту.

#### Вкладка **Схемы соответствия**

В левом окне вкладки – список типов схем, включающий только один тип – **Схема соответствия Панорама**.

- В среднем окне список схем выбранного в левом окне типа.
- В правом окне параметры соответствия:

При экспорте в форматы Панорамы соответствие настраивается только для объектов классификатора. для точек и стилей кадастровых объектов.

Для выполнения настроек соответствия параметр **Назначать соответствие** выбирается значение *Да*.

Объекты классификатора Панорамы могут быть выбраны только в том случае, если в диалоге **Общие настройки экспорта** в разделе **Файл библиотеки и классификатора** были настроены пути к файлам классификатора Панорамы формата RSC и файлу библиотеки *gisacces.dll*.

Для переименования выбранного элемента предназначены:

- команда **Переименовать** контекстного меню;
- клавиша *<F2>*.

Для удаления элементов предназначены:

- команда **Удалить** контекстного меню;
- кнопка **Удалить X** на панели инструментов:
- <span id="page-26-0"></span>– клавиша *<Delete>*.

#### **Назначение подписи тематическому объекту**

Подписи для тематического объекта (ТО) задаются в панели **Параметры объекта.** В зависимости от типа локализации объекта подписи могут задаваться на разных вкладках.

Для [ТТО](#page-49-0) подписи задаются на вкладках **План** и **Сечение**, для [ЛТО](#page-49-1) на вкладках **План** и **Поперечное сечение**, для [ПТО](#page-51-0) - на вкладке **План**.

Кнопка <u>Верадотствия</u> диалог Список подписей, позволяющий выбрать подписи из списка и отредактировать параметры выбранных подписей.

### **Работа с элементами ОДД**

<span id="page-27-0"></span>Вкладка **ОДД** классификатора предназначена для работы с объектами организации дорожного движения, которые используются при проектировании трассы ОДД.

#### **Создание и редактирование объекта ОДД**

<span id="page-27-1"></span>Объекты организации дорожного движения (ОДД) - это элементы плана трассы ОДД. Объекты, используемые для ОДД, хранятся в **Редакторе Классификатора**.

Все объекты ОДД можно условно разделить на группы: объекты ОДД (дорожный знак, опора, разметка и т. д.), элементы оформления (стиль знака) и правила для автоматического создания выбранных знаков и разметки (правила обустройства).

Общие принципы работы с тематическими объектами актуальны и для объектов ОДД.

Все объекты ОДД создаются и хранятся на отдельной вкладке **ОДД** редактора классификатора.

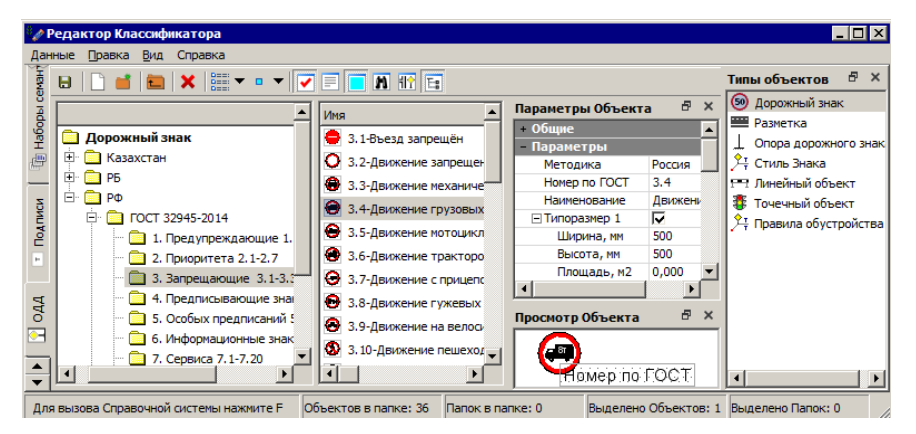

*\*На рисунке открыта вкладка ОДД для работы с дорожными знаками.*

Кроме основных панелей классификатора, на вкладке **ОДД** присутствуют две специальные панели:

– **Панель "Типы объектов ОДД"**. Предназначена для выбора типа объектов ОДД (дорожный знак, разметка, опора, стиль знака, линейный объект, точечный объект).

**19 | Панель "План"**. Предназначена для назначения параметров отображения объекта ОДД в плане. Панель отсутствует для *стилей знака* и *правил обустройства*.

Таким образом, сначала на панели необходимо *выбрать* **тип объектов** ОДД, далее можно создавать или редактировать элементы ОДД этого типа:

- · Тип объектов ОДД выбирается на панели **Типы объектов ОДД**.
- · Новый элемент создается при помощи команды **Данные/ Создать объект** или кнопкой **Создать Объект** на панели инструментов.
- · Редактирование [параметров](#page-28-0) элемента ОДД возможно после его выделения в списке.

Параметры объектов ОДД задаются в окне параметров панели **Параметры Объекта**. Объекты ОДД можно создавать с различным отображением в окне плана, в зависимости от масштаба генерализации. Поэтому для настройки параметров этих объектов добавлена панель **План**.

- · Для переименования выбранного объекта или папки предназначена команда **Переименовать** контекстного меню (*<F2>)*.
- · Для удаления выбранного объекта или папки предназначена команда

**Удалить** контекстного меню (*<Delete>)*, а также кнопка **Удалить** на панели инструментов.

· Элементы ОДД можно структурировать по папкам, новые папки создаются командой **Данные/ Создать папку** или командой **Создать папку** на панели инструментов.

#### **Параметры элементов ОДД**

<span id="page-28-0"></span>Для работы с элементами ОДД (организация дорожного движения) предназначены следующие панели:

- · **Тип объектов ОДД** на панели выбирают *тип объекта* (дорожный знак, разметка, опора, стиль знака, правила обустройства и др.).
- · **План** на панели задают диапазон масштабного ряда, параметры УЗ и подписи. Панель отсутствует для стилей знака и правил обустройства.
- · **Параметры объекта** на панели производится основная работа по определению свойств объектов классификатора (ОК) для выбранного ОДД.

Кроме того, на панели **Описание Объекта** можно ввести комментарии к элементу.

Список параметров элемента зависит от выбранного типа ОДД.

#### **Параметры объектов ОДД**

Ниже представлен общий список основных параметров для различных объектов ОДД (на панели **Параметры объекта**):

- · **Общие параметры**
	- ь **Тип объекта**. Тип объекта ОДД, информационный параметр.
	- √ Имя **Имя**. Имя ОК, уникальное в пределах папки, задается пользователем.
	- ь **Код**. Код объекта, создаваемый программно, может быть изменен пользователем. Уникален в пределах классификатора. Код объекта используется для связи с другими объектами, а также при импорте-экспорте в другие системы кодирования.
- · **Параметры**
	- ь **Методика**. Выбор страны, методика которой используется, из выпадающего списка (*Россия, Украина* и т.д.).
	- ь **Номер по ГОСТ**. Ввод номера элемента по ГОСТ.
	- ь **Наименование** (дор. знак). Ввод наименования для знака.
	- √ Типоразмер **№** (дор. знак). Назначение параметров необходимому количеству типоразмеров знака (для каждого поставьте флажок и задайте параметры ширины, высоты, площади).
- ь **Вид разметки** (площадная разметка). Выбор вида из списка.
- ь **Коэффициент приведения** (разметка). Ввод значения (влияет на расчет краски).
- ь **Вид** (опора дор. знака). Выбор вида опоры для знака (из списка).
- ь **Тип объекта**. Выбор типа объекта классификатора для линейного или точечного объекта.
- ь **Выбор УЗ**. Выбор условного знака в диалоге **Выбор УЗ**, вызываемом по кнопке .... УЗ в диалоге определяются именно для выбранного объекта.

Для линейного объекта ОДД из ТТО "берется" символ в различных отображениях согласно масштабному ряду (УЗ в плане создаются не как отдельные ТТО, а как символы вдоль маски с шагом, определенном в построении).

ь **Вид на поперечнике** (лин.объект). Выбор ТО в диалоге **Открыть**

**Тематический объект**, вызываемом по кнопке .

- · **Выбор семантических свойств**
	- ь **Выбор семантических свойств**. Количество семантических свойств (т. е. значений семантики, которые может принимать семантическое свойство элемента. Список свойств вводится в диалоге **Список Свойств**, вызываемом в поле параметра по кнопке ... В список вводятся стандартные значения, присущие этому свойству. Введенные значения можно будет выбрать из списка при создании данного элемента ОДД в плане.
- · **3D-вид**. Выбор 3D-объектов, которые будут создаваться в 3D-виде для точечных и линейных объектов.

Для точечного объекта:

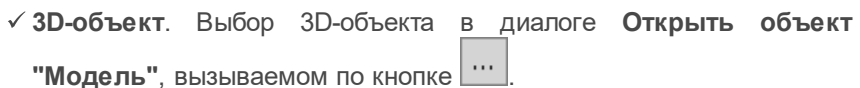

Для линейного объекта:

- ь **3D-объект середины**. Выбор 3D-объекта для середины линейного объекта в диалоге **Открыть объект "Модель"**, вызываемом по кнопке $|$  ...
- ь **Шаг**. Определение шага, с которым символы 3D-объекта середины будут создаваться вдоль маски линейного объекта.

ь **Создавать дополнительные 3D-объекты**. Назначение создания дополнительных 3D-объектов для отображения линейного объекта. Значения: *Нет, В начале и конце объекта, В начале и конце звена*. В зависимости от выбора появляются параметры ниже.

ь **3D-объект начала (конца) объекта**. Выбор 3D-объекта для начала (конца) линейного объекта в диалоге **Открыть объект "Модель"**, вызываемом по кнопке ...

ь **3D-объект**. Выбор 3D-объекта для звена линейного объекта в

диалоге Открыть объект "Модель", вызываемом по кнопке ...

На панели **План**:

- ь **Масштаб**. Ввод диапазона масштабного ряда.
- ь **Параметры УЗ**. Выбор условного знака для данного элемента в диалоге **УЗ точечного объекта**, **УЗ линейного объекта**, **УЗ площадного объекта**.
- ь **Подписи**. Ввод текстового значения подписи для элемента в диалоге **Список подписей**.

#### **Параметры Стиля Знака**

На панели **Параметры объекта**, наряду со значениями имени и кода (см. выше), вводятся следующие группы параметров для стиля оформления знака:

- Параметры **установки**. Расположение знака относительно дорожных полос трассы ОДД.
- · **Расстояния**. Назначение расстояний между табличками и знаками.

· **Подписи**. Назначение создания подписей знака, на выноске. Цвет текста для знака в разных состояниях (новый, переносимый, демонтируемый и т.д.). Тексты для различных значений подписи (в том числе - индивидуальные).

Любой стиль одинаково применим для всех методик.

#### **Параметры Правила обустройства**

Правила обустройства разделены согласно условиям использования: в населенных пунктах или вне населенных пунктов.

- · **Общие параметры**
	- ь **Тип объекта**. Информационный параметр.
	- ь **Имя**. Имя правила, уникальное в пределах папки, задается пользователем.
	- ь **Код**. Код правила, создаваемый программно, может быть изменен пользователем. Уникален в пределах классификатора. Код правила используется для связи с другими объектами, а также при импорте-экспорте в другие системы кодирования.
- · **Параметры**
	- ь **Методика**. Выбор страны, методика которой используется, из выпадающего списка (*Россия, Украина* и т.д.).
	- **√ Вид правила** выбор характерных участков трассы АД из списка: *Дополнительная полоса движения*, *Остановка*, *Закругление в плане*, *Спуск/ подъем*, *Съезд*.
	- ь **Населенный пункт** выбор настройки *Да* или *Нет*. Реализован учет нормативных параметров, заданных для трассы АД.
	- √ ТСОДД по кнопке | **Г**открывается диалог Выбор ТСОДД для выбора объектов из числа дорожных знаков, точечной и линейной разметки и уточнения их параметров. Кроме параметров объекта ОДД, описанных выше, задаются параметры расположения объекта (группы объектов) и условия создания; стиль знака; сторона и место установки; символ, наличие и выбор обратного знака и табличек, а также параметры опоры, подписи.

## **Работа с Тематическими объектами Тематические объекты**

<span id="page-33-1"></span><span id="page-33-0"></span>Тематические объекты в зависимости от их типа локализации подразделяются на:

- Точечный тематический объект (TTO);
- · Линейный тематический объект (ЛТО);
- · Площадной тематический объект (ПТО).

Все тематические объекты обладают рядом свойств:

#### **Имя и код**

Каждый объект имеет свой индивидуальный код, который используется для связи с модельными элементами модуля а также для импорта. Этот код создается программно.

Наряду с этим кодом объект может иметь несколько кодов, которые используются для настройки импорта данных из различных систем. Коды образуют группы (системы кодирования), которые могут соответствовать кодам CREDO\_TER(MIX), CREDO\_DAT и другим пользовательским системам кодирования.

#### **Условные знаки**

Предусмотрена возможность задавать УЗ для отображения объекта в разных проекциях (план, поперечное и продольное сечение). ТТО и ЛТО используются как в плане, так и в профиле (для отображения различных "пересечек" объектов). ПТО могут также использоваться в плане и в профиле.

Помимо этого для каждого тематического объекта можно задать диапазон масштаба, для которого определены свои условия отображения. Таким образом решен вопрос частичной генерализации (изменение вида объектов в зависимости от масштаба). Т.е. при использовании масштабов стандартного ряда (1:500, 1:1000, 1:2000) отображение объекта может производиться соответствующим масштабу условным знаком, либо вообще не отображаться, если для соответствующего масштаба УЗ не задан.

**Примечание** Изменение типа локализации ТО при изменении масштаба набора проектов не предусмотрено.

#### **Семантика**

ТО обладает определенным набором семантических характеристик. Например, здание может иметь такие характеристики, как этажность, назначение, огнестойкость.

#### **Подписи**

В состав подписи могут входить тексты, символы, семантические свойства и переменные.

#### **Работа в панели Параметры объекта**

<span id="page-34-1"></span><span id="page-34-0"></span>Основная работа по определению свойств объектов классификатора (ОК) выполняется на панели **Параметры объекта**.

Панель **Параметры объекта** имеет вкладки, на которых описываются свойства объектов для различных сечений. Набор вкладок зависит от типа ОК. Для ОК всех типов всегда присутствуют вкладки **Общие параметры**, **План**, **Схемы соответствия** и **Модели объекта**.

Помимо этих вкладок параметры задаются на вкладках:

- · для ТТО: **Сечение** (см. раздел [Редактирование](#page-49-0) параметров ТТО);
- · для ЛТО: **Продольное сечение**, **Поперечное сечение** (см. раздел [Редактирование](#page-49-1) параметров ЛТО);
- · для ПТО: **Вид в поперечном профиле** (см. раздел [Редактирование](#page-51-0) [параметров](#page-51-0) ПТО).

Настройка отображения УЗ и определение состава подписей тематических объектов задаются отдельно для разных проекций на соответствующих вкладках. Параметры могут задаваться отдельно для каждого диапазона масштабного ряда. Значения диапазонов масштабного ряда (**Масштаб от** и **Масштаб до**) задаются отдельно для каждой вкладки.

В этой статье:

- ↓ <u>Вкладка Общие [параметры](#page-35-0)</u>
- [Вкладка](#page-35-1) План
- Вкладка Схема [соответствия](#page-36-0)

#### [Вкладка](#page-41-0) Модели объекта

#### <span id="page-35-0"></span>**Вкладка Общие параметры**

- · **Тип объекта**. Имя типа объекта классификатора, выбранного в списке объектов. Информационный параметр.
- · **Имя**. Имя объекта классификатора. Не пустое, уникальное в пределах папки. Количество символов = 100. Запретные символы **\ / " \* ? : ! < >**.
- · **Код**. Код объекта классификатора. Не пустой, уникальный в пределах типа объекта. Количество символов = 7. Запретные символы **\ / " \* ? : ! < > пробел**.

Код объекта используется для связи с другими объектами, а также при импорте-экспорте в другие системы кодирования.

- Дата **Дата создания, Дата изменения, Автор создания.** Информационные параметры.
- · **Имя слоя для создания объекта** имя слоя, в котором в модели должен создаваться ТО.
- · **Выбор семантических свойств** в поле перечислены выбранные семантические свойства ТО. Кнопка **Полятантические свойства ТО. Кнопка** Поткрывает диалог Список **Свойств**.
- · **Коды в произвольных СК** (системах кодирования)

**Код в СК <имя СК>** - объекту классификатора ставится в соответствие код в другой системе кодирования, который используется при импорте/экспорте.

џ В [начало](#page-34-1)

#### <span id="page-35-1"></span>**Вкладка План**

На вкладке представлены диапазоны масштабов, которые редактирует пользователь в соответствии с нормативными документами, исходя из условий отображения ТО в Плане в определенном масштабе.

Задание (редактирование) диапазона масштабов выполняется в следующем порядке:
- · Выберите в списке тематических объектов вновь созданный или редактируемый ТО.
- · Отредактируйте в таблице значения диапазона масштабов. Для

ŧΕ введения значений нового диапазона масштабов по кнопке E. создайте новую строку и введите значения диапазона: **Масштаб от, Масштаб до**.

· В графе **Параметры УЗ** отредактируйте параметры отображения условного знака, соответствующие данному диапазону согласно

существующим нормативным документам. Для этого по кнопке откройте диалог **УЗ тематического объекта**, позволяющий изменить характеристики УЗ. Состав параметров в диалоге зависит от типа ТО (точечный, линейный, площадной).

- · В графе **Подписи** задайте подпись ТО для данного диапазона масштабов. По кнопке **подписе подписей**, позволяющий выбрать подписи и задать параметры подписей ТО.
- Для удаления выбранной строки таблицы нажмите кнопку ...

џ В [начало](#page-34-0)

#### **Вкладка Схема соответствия**

- В левом окне вкладки список типов схем соответствия.
- В среднем окне список схем выбранного в левом окне типа.

В правом окне – панель **Параметры** соответствия или (для схемы соответствия для 3D-объектов) панели **Параметры 3D-объекта** и **Просмотр Объекта**:

#### **Схема соответствия для 3D-объектов**

· **Точечный тематический объект**

Для точечного тематического объекта в панели **Параметры Объекта** выберите *Цилиндр*, *Параллелепипед*, *3D-объект* в диалоге **Открыть объект "Модель"** или из выпадающего списка, *Составной объект* в диалоге **Открыть объект "Составной объект"** или из выпадающего списка.

- В зависимости от выбора появятся другие параметры:
- **Диаметр, Высота, Ширина, Длина** задаются в диалоге **Формула для расчета** или вручную,
- **Цвет** выбирается из палитры,
- **Текстура для верха и низа, Текстура для боковых поверхностей** выбираются в диалоге **Открыть объект "Текстура"** или из выпадающего списка.

Выбранный 3D-объект создается с координатами, отметкой и углом поворота, которые заданы в параметрах ТТО.

· **Линейный тематический объект**

Для линейного тематического объекта в панели **Параметры Объекта** выберите **Вариант представления**: *3D-объект с заданным шагом, Сечение из символа, Окружность* или *Прямоугольник*.

- ь Если **Вариант представления** = *Сечение из символа*, выберите **Символ** в диалоге **Открыть объект "Символ"** или из выпадающего списка, а также его **Цвет**.
- ь Если **Вариант представления** = *Окружность (Прямоугольник)*, задайте **Диаметр** (**Ширину и Высоту**) в диалоге **Формула для расчета** или вручную, выберите **Текстуру для боковых поверхностей** в диалоге **Открыть объект "Текстура"**, а также **Цвет**.

В результате выбранный символ (окружность или прямоугольник) будет "протянут" вдоль 3D-оси линейного объекта.

**Примечание** Для этих вариантов представления необходимо наличие профиля у ЛТО.

ь Если **Вариант представления** = *3D-объект с заданным шагом*, выберите **3D-объект середины**, шаг его создания, а также укажите необходимость создания дополнительных 3D-объектов (параметр **Создавать дополнительные 3D-объекты**: *Нет, В начале и конце объекта, В начале и конце звена*).

3D-объекты выбираются в диалоге **Открыть объект "Модель"**.

В результате вдоль линейного объекта будут отображаться 3Dобъекты с заданным шагом, а также в начале и конце ЛТО или звеньев ЛТО (по настройке).

- ь Если **Вариант представления** = *Сечение*, появится параметр **Сечение** для выбора в диалоге **Редактор Сечений**.
- · **Площадной тематический объект**

**Примечание** ПТО отображаются при визуализации только в том случае, если они хранятся в слое с поверхностями и находятся в ее пределах, либо выбран слой с отметками.

Для площадного тематического объекта в панели **Параметры Объекта** выберите **Вариант представления**: *Текстура+заполнение 3D-телами* или *Поэтажное строение*.

ь Если **Вариант представления** = *Текстура+заполнение 3Dтелами*, выберите **Текстуру** в диалоге **Открыть объект "Текстура"** и (в дополнение к текстуре или вместо нее) **Параметры заполнения** в диалоге **Параметры заполнения 3Dтелами**.

Текстуры накладываются на ПТО по сетке квадратов со стороной 1 м, при этом разрешение и физические размеры растра не имеют значения.

- ь Если **Вариант представления** = *Поэтажное строение*, задайте **Высоту** и **Количество этажей** в диалоге **Формула для расчета**, или вручную, выберите текстуру в диалоге **Открыть объект "Текстура"**, а также цвета для верха, низа и боковых поверхностей.
- ь Если **Вариант представления** = *Слои конструкции*, появятся параметры:
- ь **Конструкция**. Установка флажка для выбора типа конструкции *Типовая* или *Индивидуальная*.
- ь **Слои конструкции**. Вызов диалога по кнопке в поле параметра:
	- если **Конструкция** = *Типовая* выбор объекта в диалоге **Редактор Конструкций**.
	- если **Конструкция** = *Индивидуальная* создание конструктивных слоев в диалоге **Слои конструкции**.

#### **Схема соответствия DXF**

· **Имя слоя для экспорта** – если выполняется экспорт с созданием тематических слоев, то можно указать имя слоя, в который попадут тематические объекты с одними и теми же объектами классификатора. Если при этом задать одинаковое имя слоя для разных объектов классификатора, то они будут экспортированы в один слой.

**Примечание** Тематические слои при экспорте будут создаваться, если в параметрах команды экспорта выполнена настройка **Создавать слои для тематических объектов** = *Да*.

· Для всех тематических объектов отдельно выполняются настройки соответствия объекта и его подписи.

Если нужно передать подписи, то в строке **Создавать подписи** для каждой конкретной подписи выбирается – *Да*. В этом случае программа даст возможность выбрать вариант представления подписей: *Из проекта* или *Другой*.

Для выполнения настроек соответствия параметр **Назначать соответствие** выбирается значение *Да*. Объекты классификатора могут быть представлены следующим образом:

- $\checkmark$  Для точечного объекта классификатора назначается символ из библиотеки символов.
- $\checkmark$  Для линейного объекта выбирается:

*3D-полилиния*. В этом случае ЛТО будет представлен полилинией с координатами вершин Z, соответствующими профилю линейного тематического объекта.

*Мультилиния*. Для этой настройки выбирается стиль мультилиний (если установлен путь к файлу внешних данных в диалоге **Общие настройки экспорта**).

*Полилиния*, в одном из вариантов представления: *Тип линии CREDO* или *Тип линии AutoCAD* (если установлен путь к файлу внешних данных в диалоге **Общие настройки экспорта**).

 $\checkmark$  Для площадного объекта можно задать: фон, штриховку (выбрать вариант представления: *Тип штриховки CREDO* или *Тип штриховки AutoCAD*) и изменить символы стиля заполнения.

Для типов линий и штриховок *CREDO* выбирается тип линии (штриховки) AutoCAD, если установлено – *Да* для параметра **Назначать соответствие**. Если соответствие линий и штриховок не назначено, то при экспорте в формат DXF используются линии и штриховки, созданные в модулях ТИМ КРЕДО.

**Примечание** Если для ЛТО назначен тип линии *CREDO*, которому, в свою очередь, задано соответствие – *Тип линии AutoCAD*, то такие ЛТО придут в файл DXF с заданным типом линий AutoCAD.

### **Схема соответствия MIF-MID**

· **Имя слоя для экспорта** – если выполняется экспорт с созданием тематических слоев, то можно указать имя слоя, в который попадут тематические объекты с одними и теми же объектами классификатора. Если при этом задать одинаковое имя слоя для разных объектов классификатора, то они будут экспортированы в один слой.

**Примечание** Тематические слои при экспорте будут создаваться, если в параметрах команды экспорта выполнена настройка **Создавать слои для тематических объектов** = *Да*.

Если при экспорте модели в файлы MIF/MID не используются настройки соответствий, объекты классификатора экспортируются с настройками по умолчанию.

Например, все точечные тематические объекты передадутся символом, который используется в умолчаниях MapInfo, линейные тематические объекты – сплошной линией, площадные – регионом с заливкой черным цветом.

Если не назначено соответствие линий и штриховок, то при экспорте используются линии и штриховки, заданные по умолчанию в настройках соответствия программы.

- · Для всех тематических объектов отдельно выполняются настройки соответствия объекта и его подписи.
- · Выполняется настройка на необходимость экспорта символов начала/конца сегментов ЛТО. Для объектов, у которых заданы условные знаки в начале и конце сегментов, например ЛЭП, можно настраивать символы для этих условных знаков (вызов диалога по кнопке в поле параметра **Выбор символа**).

### **Схема соответствия Панорама**

При экспорте в форматы Панорамы соответствие настраивается только для объектов классификатора. для точек и стилей кадастровых объектов.

Для выполнения настроек соответствия параметр **Назначать соответствие** выбирается значение *Да*.

Объекты классификатора Панорамы могут быть выбраны только в том случае, если в диалоге **Общие настройки экспорта** в разделе **Файл библиотеки и классификатора** были настроены пути к файлам классификатора Панорамы формата RSC и файлу библиотеки **gisacces.dll**.

џ В [начало](#page-34-0)

### <span id="page-41-0"></span>**Вкладка Модели объекта**

Один и тот же объект может быть по-разному отображен в информационном пространстве в зависимости от целей, поставленных при моделировании. Для этого служат **модели объекта** - это "подвиды" объектов со своим набором заданных семантических свойств и настроек отображения в 3D-модели.

На вкладке в левом окне отображается список моделей объекта и панель инструментов с командами:

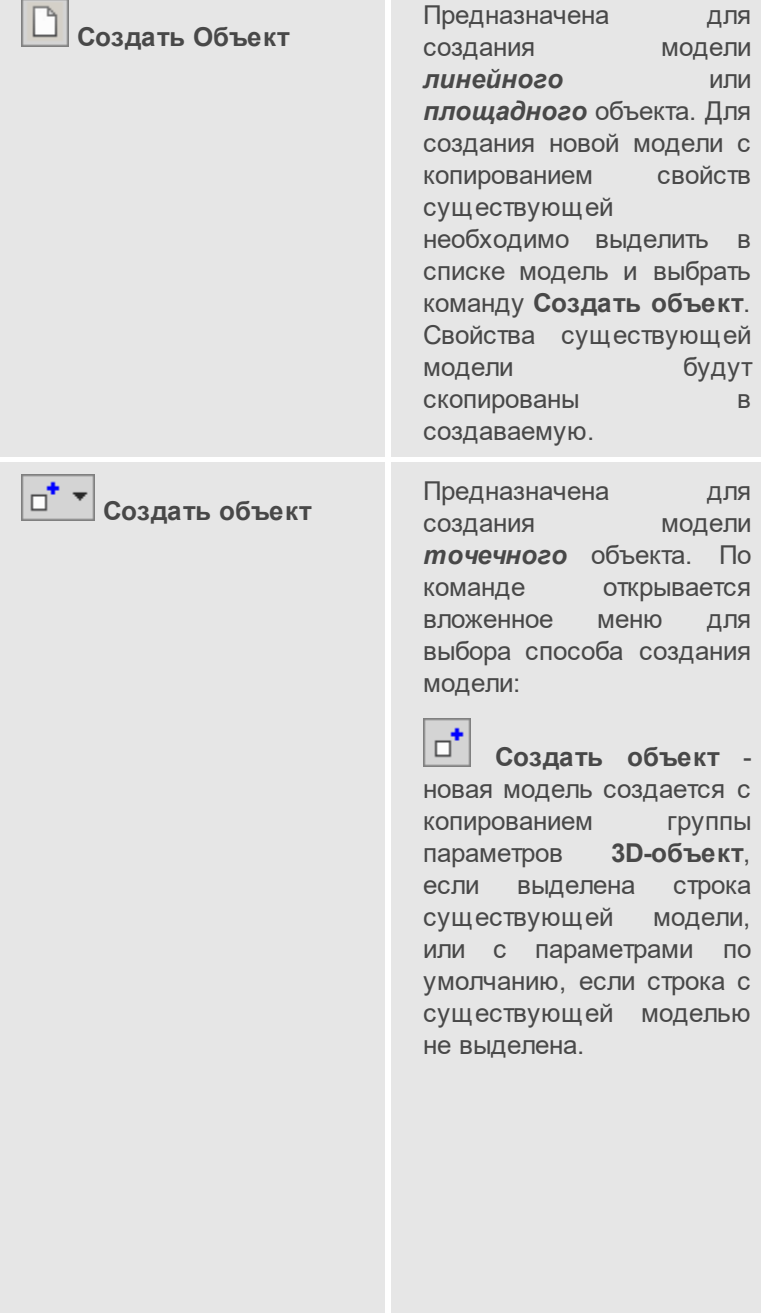

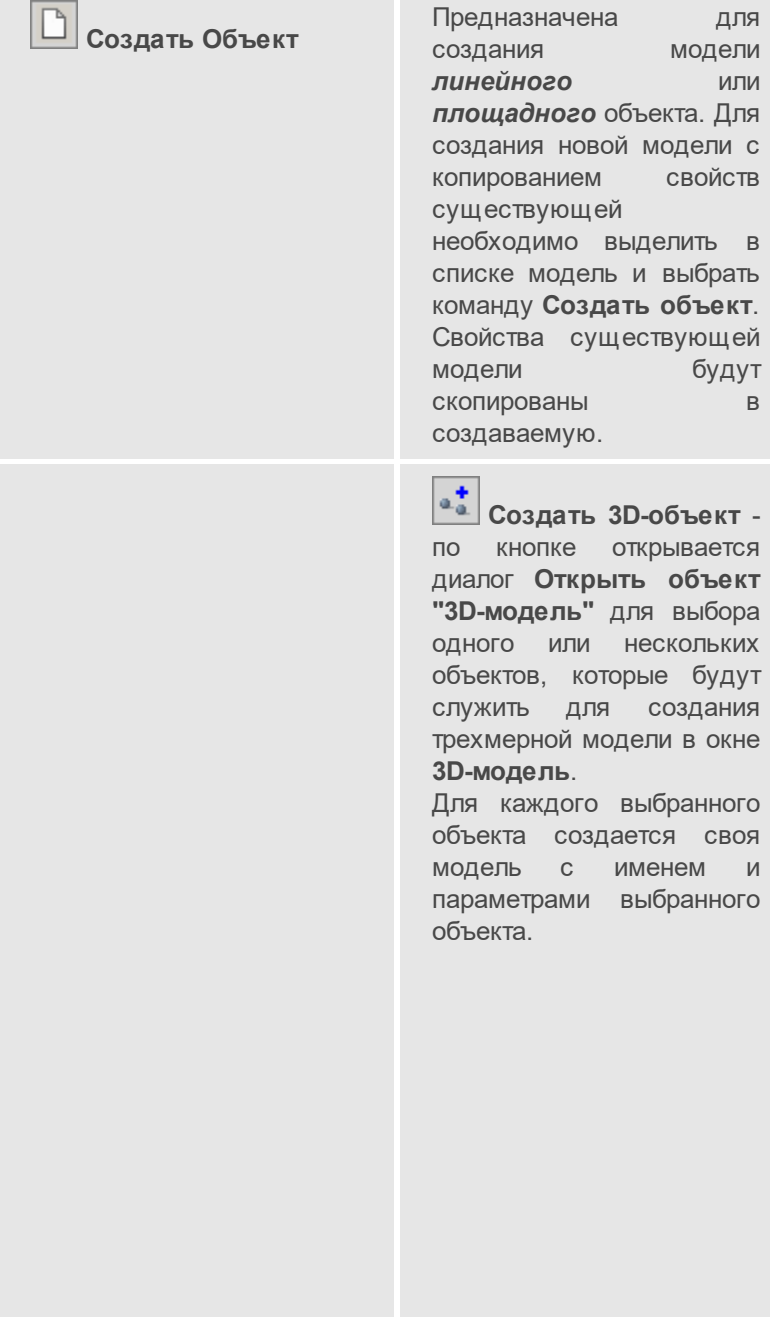

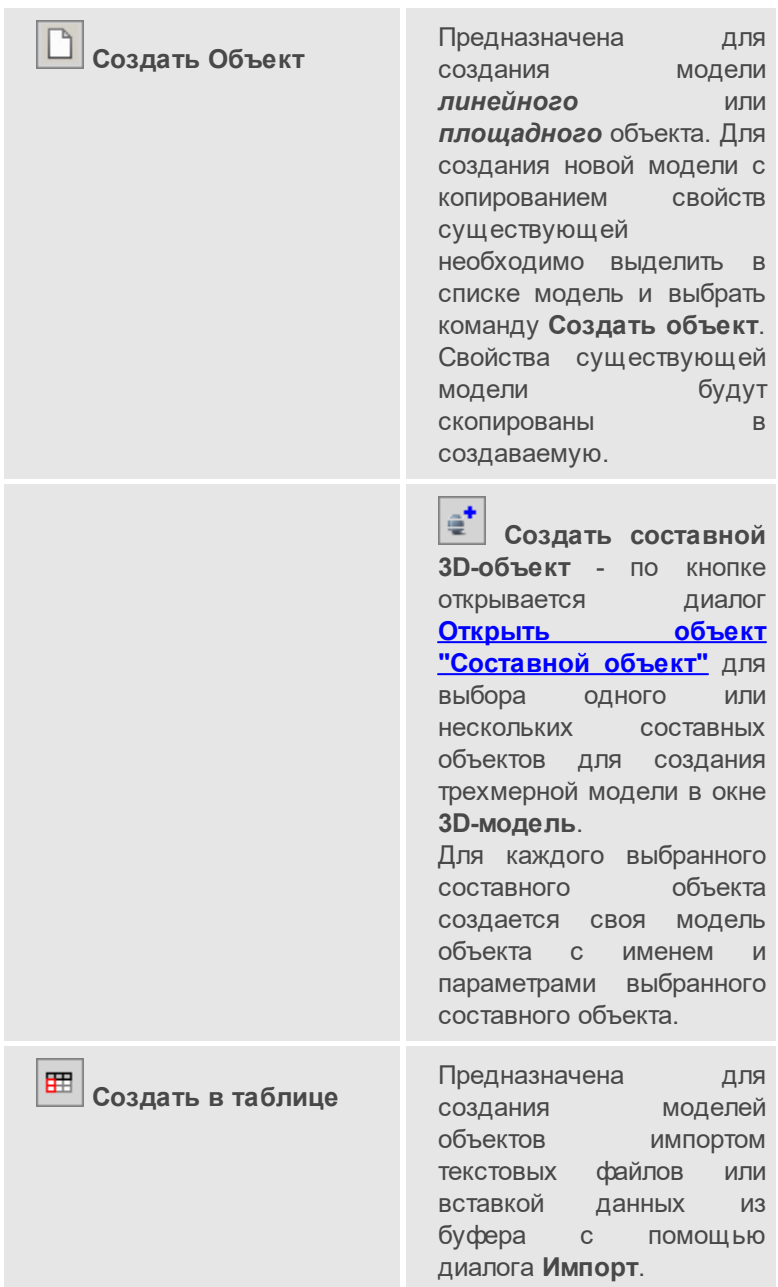

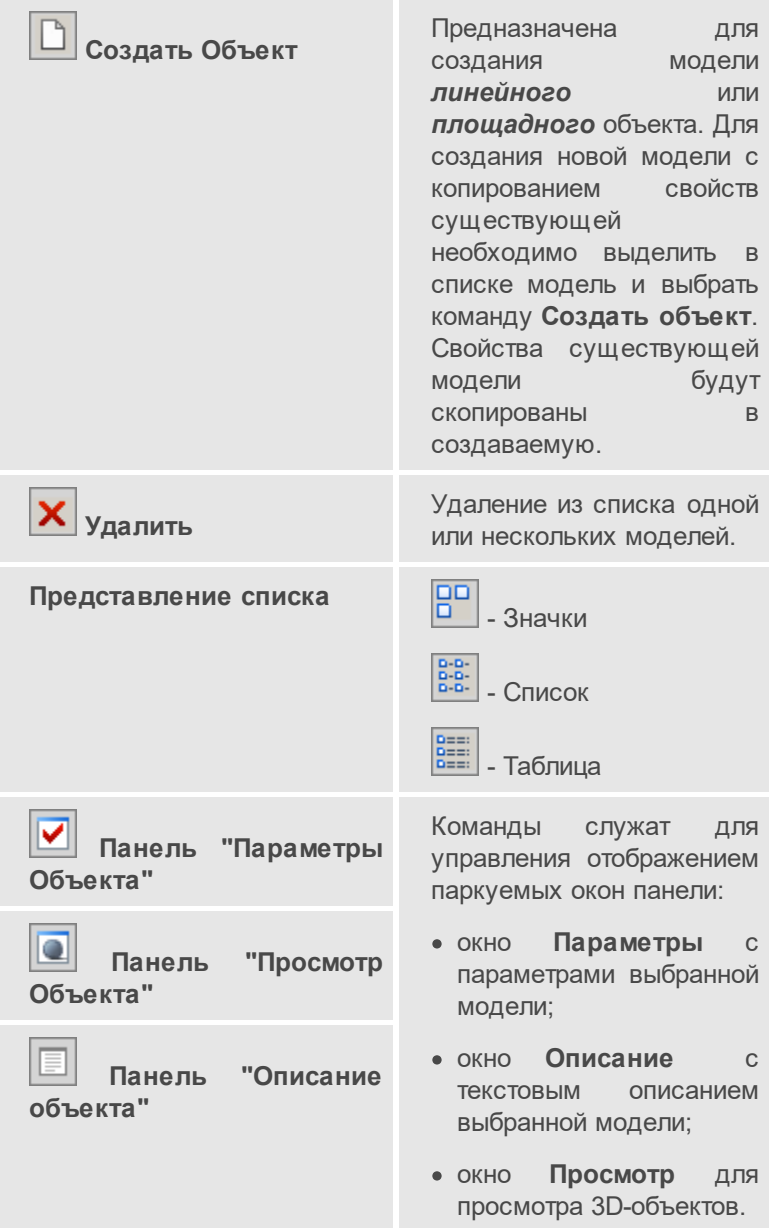

**Параметры**

- · **Параметры объекта**. См. описание вкладки **Общие параметры**.
- Семантические **Семантические свойства**. Список семантических свойств выбранного ТО для возможности задать умолчания значений семантических свойств, которые будут переданы в модель. Возможно использование семантики с типом *Формула*.

· **3D-объект**

Точечный тематический объект

- ь **Вид 3D-объекта**. Выбор *Цилиндр, Параллелепипед, 3D-объект*, *Составной 3D-объект*.
- В зависимости от выбора настройки появятся другие параметры:
- ь **3D-объект**. Параметр отрывается, если **Вид 3D-объекта** = *3Dобъекта*, и служит для выбора объекта в диалоге **Открыть объект "Модель"** или из выпадающего списка, куда попадают открытые ранее модели.
- ь **Составной 3D-объект**. Параметр доступен, если **Вид 3D-объекта** = *Составной 3D-объект* . Составной 3D-объект - это 3D-модель, состоящая из нескольких более простых 3D-моделей (например, опора освещения может состоять из фундамента, самой опоры, кронштейна и светильника). Для выбора объекта в диалоге **Открыть объект ["Составной](#page-74-0) объект"**.
- ь **Диаметр**, **Высота, Ширина, Длина** задаются в диалоге **Формула для расчета** или вручную.
- ь **Цвет** выбирается из палитры.
- ь **Текстура для верха и низа, Текстура для боковых поверхностей** выбираются в диалоге **Открыть объект "Текстура"** или из выпадающего списка.
- ь **Центрировать модель**. При выборе значения *Да* привязка в окне **3D-модель** осуществляется к центру тела.

Линейный тематический объект

ь **Вариант представления**. Выбор: *3D-объект с заданным шагом, Сечение из символа, Окружность, Прямоугольник, Сечение*.

- Если **Вариант представления** = *Сечение из символа*, выберите **Символ** в диалоге **Открыть объект "Символ"** или из выпадающего списка, а также его **Цвет**.
- Если **Вариант представления** = *Окружность* или *Прямоугольник*, задайте **Диаметр** в диалоге **Формула для расчета** или вручную, выберите **Текстуру для боковых поверхностей** в диалоге **Открыть объект "Текстура"**, а также **Цвет**.
- Если **Вариант представления** = *3D-объект с заданным шагом*, выберите **3D-объект середины**, **Шаг** его создания, а также укажите необходимость создания дополнительных 3Dобъектов (параметр **Создавать дополнительные 3D-объекты**: *Нет, В начале и конце объекта, В начале и конце звена*). 3Dобъекты выбираются в диалоге **Открыть объект "Модель"**.
- Если **Вариант представления** = *Сечение*, появится параметр **Сечение** для выбора в диалоге **Редактор Сечений**.

Для вариантов представления *Окружность*, *Прямоугольник* и *Сечение* доступен параметр **Сборный элемент**, который позволяет отображать модель объекта в виде 3D-тел заданной длины. Для этого необходимо указать **Сборный элемент** = *Да* и задать длину тел в параметре **Длина**.

**Примечание** Параметр **Сборный элемент** учитывается в расчете продольных лотков водоотвода.

Для создания оснований модели трубопровода необходимо заполнить группу параметров **Основание**:

- § в параметре **Конструкция** выберите тип *Типовая* или *Индивидуальная*.
- § **Слои конструкции**. Задайте слои конструкции по кнопке [...] в поле параметра:
	- если **Конструкция** = *Типовая*, то выбор слоев производится в диалоге **Редактор Конструкций**.
	- если **Конструкция** = *Индивидуальная*, то создание слоев производится в диалоге **Слои конструкции**.
- § в параметре **Ширина верха** выберите *Значение* или *Уширение*, после чего задайте ширину верхнего слоя основания **Ширина b, м** или выступ верхнего основания за габарит модели слева и справа от нее **Уширение db, м**;
- § **Смещение по высоте dh, м**. Задайте величину смещения по высоте верхнего слоя модели (модель будет утоплена в основание).

#### Площадной тематический объект

- ь **Вариант представления**. Выбор: *Поэтажное строение, Текстура+заполнение 3D-телами* или *Слои конструкции*.
	- Если **Вариант представления** = *Текстура+заполнение 3Dтелами*, выберите Текстуру в диалоге **Открыть объект "Текстура"** и (в дополнение к текстуре или вместо нее) **Параметры заполнения** в диалоге **Параметры заполнения 3Dтелами**.
	- Если **Вариант представления** = *Поэтажное строение*, задайте **Высоту** и **Количество этажей** в диалоге **Формула для расчета**, или вручную, выберите текстуру в диалоге **Открыть объект "Текстура"**, а также цвета для верха, низа и боковых поверхностей.
	- Если **Вариант представления** = *Слои конструкции*, появятся параметры:
		- **Конструкция**. Установка флажка для выбора типа конструкции -*Типовая* или *Индивидуальная*.
		- **Слои конструкции**. Вызов диалога по кнопке в поле параметра:
			- если **Конструкция** = *Типовая* выбор объекта в диалоге **Редактор Конструкций**.
			- если **Конструкция** = *Индивидуальная* создание конструктивных слоев в диалоге **Слои конструкции**.

џ В [начало](#page-34-0)

## **Редактирование параметров ТТО**

Параметры ТТО задаются на вкладках **Общие параметры**, **План** и **Сечение** панели **Параметры объекта**. Принципы работы на вкладках **Общие параметры** и **План** описаны в разделе Работа в [панели](#page-34-1) [Параметры](#page-34-1) объекта.

## **Вкладка Сечение**

- · Отредактируйте в таблице значения диапазона масштабов. Для  $\exists^\text{tc}$ введения значений нового диапазона масштабов по кнопке создайте новую строку и введите значения диапазона: **Масштаб от, Масштаб до**.
- · В графе **Параметры УЗ** отредактируйте параметры отображения условного знака ТТО в окне профиля, соответствующие данному диапазону согласно существующим нормативным документам. Для этого по кнопке откройте диалог **УЗ точечного объекта**, позволяющий выбрать или изменить характеристики УЗ.
- · В графе **Подписи** задайте подпись ТО для данного диапазона масштабов. По кнопке **посталить и привется диалог Список подписей**, позволяющий выбрать подписи и задать параметры подписей точечного ТО.
- · В графе **Ордината** задаются параметры ординат для данного диапазона масштабов для сечения ТО. По кнопке  $\Box$  открывается диалог **Параметры ординат**, в котором задаются параметры ординат.
- Для удаления выбранной строки таблицы нажмите кнопку  $\frac{m}{2}$ .

# **Редактирование параметров ЛТО**

Создание условного знака (УЗ) для отображения ЛТО выполняется в соответствии с нормативными документами и нуждами конкретного пользователя. Линейный объект состоит из сегментов. В общем случае УЗ ЛТО состоит из середины сегмента, которая задается типом линии или символом с заданным шагом, и отдельных символов начала и конца.

Параметры ЛТО задаются на вкладках **Общие параметры**, **План**, **Продольное сечение**, **Поперечное сечение** панели **Параметры объекта**.

Принципы работы на вкладках **Общие параметры** и **План** описаны в разделе Работа в панели [Параметры](#page-34-1) объекта.

## **Вкладки Продольное сечение и Поперечное сечение**

На вкладках вводятся диапазоны масштабов для ввода УЗ для отображения продольного и поперечного сечения ЛТО в проектах **Разрез Модели**.

ŧΕ · Для введения значений нового диапазона масштабов по кнопке создайте новую строку и введите значения диапазона: **Масштаб от, Масштаб до**.

Для ввода параметров отображения условного знака ЛТО в окне профиля на вкладке **Продольное сечение** для каждого диапазона масштабов:

· по кнопке откройте диалог **УЗ линейного объекта**, выберите или измените характеристики УЗ.

На вкладке **Поперечное сечение**:

- в графе **Параметры УЗ** по кнопке <u>| Параметри В</u> **точечного объекта**, в котором задается вид и параметры УЗ ЛТО в поперечном сечении;
- **в графе Подписи** по кнопке **Праткрейте диалог Список Подписей**, позволяющий выбрать подпись из списка созданных ранее на вкладке **Подписи**;
- в графе **Ордината** по кнопке **[...]** откройте диалог **Ординаты**, позволяющий задать внешний вид отображения ординат в поперечном сечении.

## **Редактирование параметров ПТО**

Параметры для ПТО выбираются в зависимости от назначения и характеристики объекта согласно существующим нормативным документам.

Параметры ПТО задаются на вкладках **Общие параметры**, **План**, **Вид в поперечном профиле** панели **Параметры объекта**.

Принципы работы на вкладках **Общие параметры** и **План** описаны в разделе Работа в панели [Параметры](#page-34-1) объекта.

### **Вкладка Вид в поперечном профиле**

На вкладке вводятся диапазоны масштабов для ввода УЗ ПТО в поперечном профиле.

Для введения значений нового диапазона масштабов по кнопке создайте новую строку и введите значения диапазона: **Масштаб от**, **Масштаб до**.

Для ввода параметров отображения условного знака ПТО в поперечном профиле для каждого диапазона масштабов:

по кнопке **и протите диалог <b>УЗ площадного объекта**, выберите или измените характеристики УЗ.

# **Работа со схемами соответствия**

Схемы соответствия определяют правила обмена данными (экспорта/ импорта) между модулями ТИМ КРЕДО и файлами разных форматов, а также используются для отображения объектов в 3D-виде.

Для работы со схемами соответствия предназначена вкладка **Схемы соответствия**.

# **РЕДАКТОР КЛАССИФИКАТОРА**

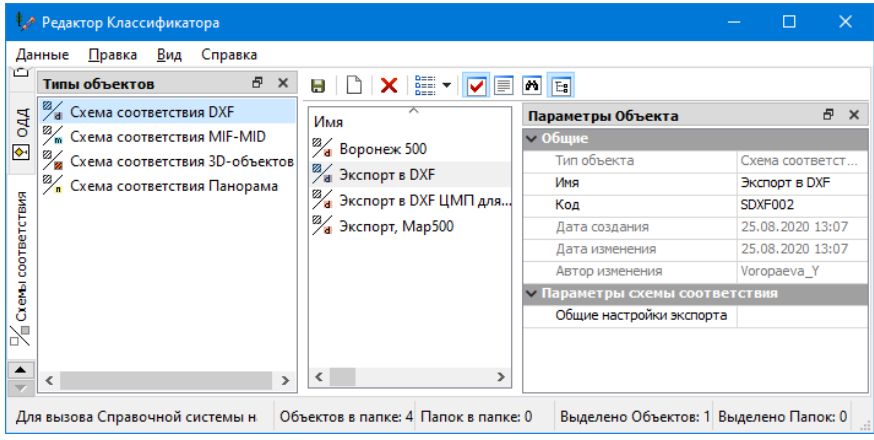

На паркуемой панели – **Типы объектов** – линейный список типов схем соответствия, которые в качестве РР хранятся в классификаторе.

На паркуемой панели – **Параметры объекта** можно задать параметры для новой схемы или редактировать параметры существующей.

Таким образом, сначала необходимо выбрать тип схемы соответствия, затем выбрать существующую схему или создать новую и задать параметры:

## **Общие**

- · **Тип объекта**. Имя типа схемы соответствия.
- · **Имя**. Имя объекта. Не пустое, уникальное в пределах папки, кол-во символов 100, запретные символы: */ \ " \* ? : | < >*
- · **Код**. Код объекта. Не пустой, уникальный в пределах типа схемы соответствия, запретные символы: */ \ " \* ? : | < > пробел*
- Дата **Дата создания**, **Дата изменения**, **Автор изменения**. Информационные параметры.

## **Параметры схемы соответствия**

· **Общие настройки экспорта**. Вызов диалога **Общие настройки экспорта**.

# **Работа со стилями объектов**

Стили объектов используются для моделирования различных видов инженерных коммуникаций. Стиль объекта отвечает за хранение параметров, используемых как для отображения коммуникаций условными знаками и подписями, так и обеспечивающих дополнительные сервисы.

По типам стили делятся на точечные и линейные, причем линейный стиль может включает в себя один или несколько точечных. Например, линия коммуникации состоит из условного обозначения самой линии коммуникации (ЛТО) и колодцев или опор в узлах этой линии (ТТО). В таком случае для линии коммуникации необходимо создать линейный стиль, для колодцев - точечный стиль (или несколько точечных стилей, если колодцы у коммуникации разные), и затем добавить точечные стили в линейный.

<sup>\$</sup> Редактор Классификатора  $\Box$  $\times$ .<br>Данные Правка Вид Справка ▖<mark>ᇦ▏</mark>░▗▌▏▆▏<mark>╳</mark>▕░▆▝▗▕<mark>▗▏▒▏▒▏▒▏</mark>▒  $\overline{A}$   $\overline{Y}$ **Параметры Объекта Dhex** Marin  $\overline{\phantom{a}}$ √ П Стиль объекта Водоотвод **Thurs**  $\sum$  **Bosontian Поверхные коммуникаций Выходы коммуникаций** Īф **В Мостовые сооружения** Пользовательский тип Футляры газопровода **В Мостовые сооружения** Системный тип Her **C** Onony **В** Опоры Объект классификатора объекты Газопровод **C**TOR<sub>O</sub> Столбы ...<br>Дополнительные объекты  $\overline{0}$ **THE FASORDOBOA** Имя в окне параметров Газопровод ِ ar --- Канализация ливневая Свойства Точечные стили  $\overline{A}$ b - ЛЭП высокого напряжения (незастроен — Параметры объекта<br>— Футляры семантика Mosenw ∮∕ Выбор стилей Параметры  $rac{1}{1}$  10  $\frac{1}{2}$ e  $\frac{1}{2}$  +  $\frac{1}{2}$ отр Объекта e x 画 Точечный стиль 1 Колодцы на газопроводах - POb\_004  $\mathbf{u}$ Наборы семантики 2 Контрольно измерительная колонка - POb\_006 3 Свечи газовые - NS006 .<br>Ва в окне параметров a x 4 Опоры 0.3x0.2м - NS001 іие Имя в окне параметров Газопровод опровод ø Газопровод газопровод Диаметр трубы, мм Диаметр трубы, мм **Roadeneu** Rosseneu Подписи Наименование Наименование **Материал** Материал Отмена  $\overline{OK}$ Давление газ. Давление газ  $\left\langle \right\rangle$ Для вызова Справочной системы нажмите F1 Объектов в папке: 3 Папок в папке: 5 Выделено Объектов: 1 Выделено Папок: 0

Для работы со стилями предназначена вкладка **Стили объектов**:

#### **Создание линейного стиля**

Линейный стиль объекта создается командой **Данные/ Создать Объект/ Линейный**.

- · Для линейного стиля объекта могут быть заданы системный и/или пользовательский типы. Выбор типа зависит от свойств и параметров будущей коммуникации:
	- если коммуникация имеет специфические особенности (должна содержать определенные семантические свойства или создаваться в модели по определенным правилам), то для такой коммуникации задается *Системный тип*. Например, для системного типа *Морфоствор* обязательно должны быть заданы определенные семантические свойства для расчетов расходов, средних скоростей потока и т. д.

Таким линейным стилям присуща типизация, влияющая на фильтрацию стилей в браузерах выбора стиля и захваты элементов при создании и редактировании объектов.

Доступны следующие системные линейные стили:

- *Нет* для создания "обычного" линейного стиля коммуникации;
- *Мост* для создания линейного стиля моста или путепровода;
- *Водоотвод* для создания линейного стиля открытых водоулавливающих элементов проезжей части дороги (продольных лотков);
- *Электроснабжение и освещение* для создания линейных стилей объектов электроснабжения и освещения;
- *Проектируемая дорога* и *Существующая дорога* для создания линейных стилей дорог.
- *Пользовательский тип* используется для настройки нормативных параметров конкретной коммуникации, например, для свойств футляра(ов). Создание пользовательского типа доступно для служебных типов со значением *Нет* и *Электроснабжение и освещение*. Создать пользовательский тип можно в диалоге **Тип коммуникации**.

 $\cdots$ Диалог **Тип коммуникации** вызывается по кнопке параметра **Пользовательский тип**. Общий вид диалога:

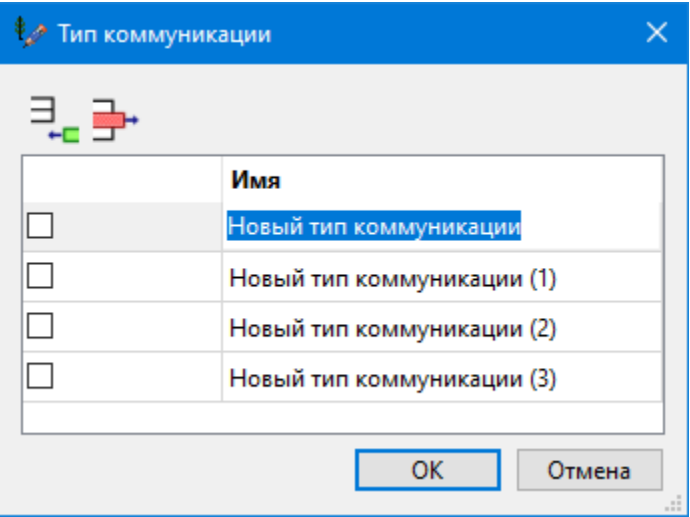

Тип коммуникаций используется для настройки определенных параметров объекта. Имя типа коммуникации должно быть уникальным. Для линейного стиля коммуникации может быть назначен только один тип.

Кнопками **Добавить** и **Удалить** можно редактировать список типов коммуникаций.

Тип коммуникации для выбранного линейного стиля назначается либо из выпадающего списка параметра **Пользовательский тип**, либо флажком в левом столбце диалога **Тип коммуникации**.

· Далее в параметрах объекта в строке **Объект классификатора** выберите тематический объект, которым будет отображаться линейный стиль в плане.

- · Сама по себе коммуникация на всем своем протяжении может видоизменяться. Например, на разных участках труба может иметь разные материал, диаметр или отличаться другими какими-либо свойствами. Для отображения коммуникаций с переменными моделями/ сечениями или отличающимися значениями ключевых параметров для линейного стиля заполните параметр **Дополнительные объекты**. По кнопке **[111]** откройте диалог **Выбор моделей** и выберите ЛТО, для которых заданы [модели.](#page-41-0) При построении коммуникации в плане указанные модели будут доступны для выбора.
- · В параметре **Имя в окне параметров** задайте имя, с которым данная коммуникация будет отображаться в параметрах объекта при работе с ним в модуле ТИМ КРЕДО.
- · В параметре **Свойства** задайте семантические свойства для создаваемой коммуникации. Для линейного стиля объекта можно добавлять как отдельные семантические свойства, так и группу свойств.

По умолчанию группа добавляется в конец списка свойств. Если в момент добавления группы выбрано какое-либо свойство, то группа создается на месте выбранного свойства, а само свойство перемещается во вновь созданную группу. Кнопка создания группы не активна, если выбран объект из группы (группу в группе создавать нельзя).

Дополнительно для семантических свойств линейных стилей можно задавать значения семантики по интервалам объекта. Если для семантического свойства в параметре **Значение семантики** выбрать значение *На интервалах*, то при создании и редактировании линейного объекта для такого семантического свойства по кнопке **Мари будет доступен диалог Семантика** для назначения интервальной семантики. Если для линейного стиля задана группа семантических свойств, то при работе с коммуникацией в плане в окне параметров группа семантических свойств отображается как одно свойство, но в диалоге **Семантика** отображаются все свойства, относящиеся к этой группе.

- В поле **Точечные стили** по кнопке **отнерените диалог Выбор стилей** и выберите ранее созданный точечный стили или несколько стилей, которые будут отображаться в узлах линии коммуникации (см. рис. [ниже\)](#page-58-0).
- · Если для коммуникации установлен пользовательский тип, то в кусте **Параметры объекта / Футляры** заполните настройки создания и отображения футляров коммуникации:
	- ь в поле **Модели** по кнопке откройте диалог **Выбор моделей** и выберите один или несколько тематических объектов с заданными моделями, которыми будут отображаться футляры в окне плана и панели **Продольный профиль**.
	- √в поле Параметры по кнопке **Шета превестве диалог Нормативные документы**, предназначенный для создания нормативных документов для пользовательских типов коммуникаций. Параметр активен, если **Пользовательский тип =** *<Тип коммуникации>*.

Нормативный документ представляет собой список характеристик футляра для конкретного типа коммуникации. Для создания нового нормативного документа нажмите кнопку **Добавить**.

Список нормативных документов можно редактировать с помощью кнопок **Переместить выше**, **Переместить ниже** и **Удалить** панели инструментов диалога.

По кнопке поля **Редактор параметров** вызовите диалог **Редактор Нормативного документа**, в котором задаются свойства футляра отдельно для каждого типа коммуникации:

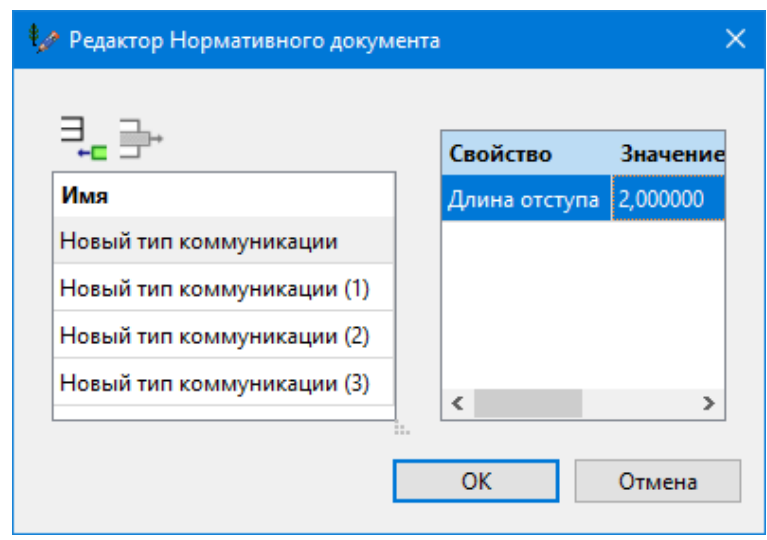

Для каждого нормативного документа значение характеристик одного и того же типа коммуникации может отличаться.

**Длина отступа** - это величина отступа модели футляра справа и слева от фактической пересечки двух коммуникаций.

## <span id="page-58-0"></span>**Создание точечного стиля**

Точечный стиль коммуникации предназначен для отображения узлов линии коммуникации условными обозначениями. Точечный стиль объекта создается командой **Данные/ Создать Объект/ Точечный**.

· в группе **Общие** задайте уникальный код и имя для точечного стиля объекта.

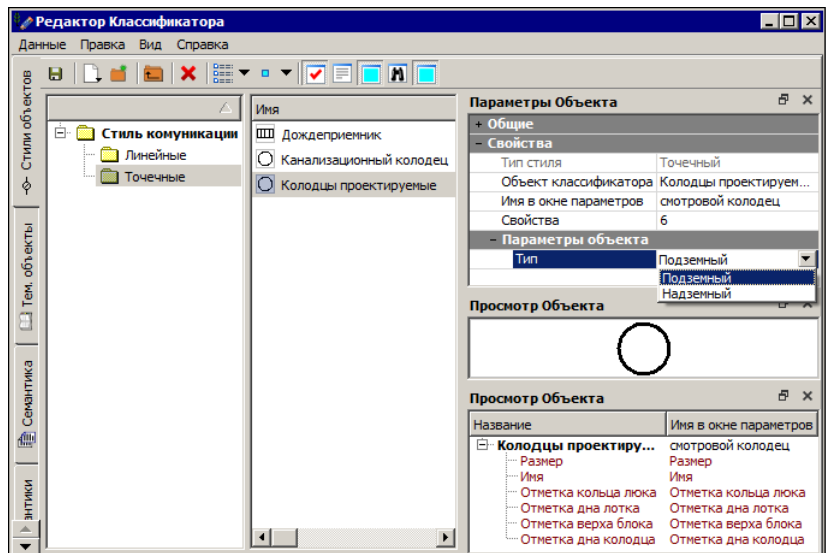

- · в группе **Свойства**:
- в поле **Объект классификатора** выберите тематический объект, которым будет отображаться точечный стиль в плане.
- в поле **Имя в окне параметров** задайте имя стиля, с которым он будет отображаться в окне параметров при работе с коммуникацией;
- по кнопке в строке **Свойства** можно перейти к выбору семантических свойств стиля и уточнению их  $\blacksquare$  настроек.

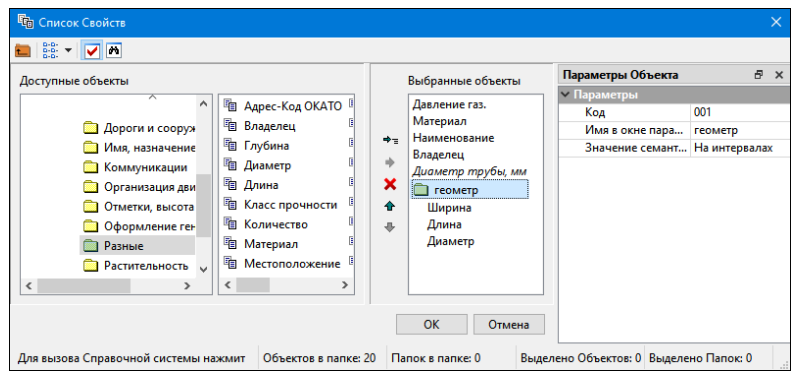

*\*Диалог с отображением семантических свойств линейного стиля коммуникации.*

- § В группе **Параметры** для семантических свойств доступны настройки, которые позволяют:
	- задать имя, которое будет отображаться в окне параметров команды построения или редактирования коммуникации;
	- определить минимальное и максимальное количество символов для данного свойства, формат числа и т.д.;
	- сделать свойство редактируемым или информационным.
- § В группе **Параметры связи** устанавливаются настройки экспорта свойств в файл XML.
	- ь **Тип параметра** может быть:
		- *Обязательный* свойство экспортируется всегда. Если свойство не заполнено, система выдаст сообщение на экспорте;
		- *Обязательный - пустой* свойство экспортируется всегда, даже если не заполнено;
		- *Необязательный* свойство не передается, если значение не заполнено.

Кроме того, наименование обязательных свойств выделяется в окне параметров шрифтом и цветом.

- ь **Видимость в окне параметров** при настройке *Нет* свойство будет скрыто.
- · в группе **Параметры объекта** выберите тип точечного стиля *Подземный* или *Надземный*. Выбор типа точечного стиля зависит от вида коммуникации - коммуникация проложена под землей или над землей.

**Примечание** В библиотеке разделяемых ресурсов присутствуют "служебные" точечные стили с кодами *SYS\_PSU* и *SYS\_PSG*, используемые при делении маски в произвольной точке (не на колодце). В модели в поле выбора точечного объекта коммуникации служебные стили отображаются с именами "*Подземный*" и "*Надземный*" соответственно.

· Добавьте точечные стили в ранее созданный линейный стиль коммуникации.

# **Работа с водосбросами**

Вкладка **Водосбросы** классификатора предназначена для создания и редактирования водоотводящих элементов (поперечных лотков на откосах) для трасс автомобильных дорог.

**Примечание** Создание и редактирование элементов водоотвода также доступно и при работе в окне плана. Данные автоматически сохраняются в библиотеке **Классификатора**.

Модель водосброса представляет собой разделяемый ресурс **Шаблон конструкции**, который включает в себя параметры трех самостоятельных элементов: **Входной части**, **Средней части** и **Гасителя**. При изменении параметров входной или средней частей, гасителя шаблон конструкции остается неизменным, и наоборот - при редактировании параметров **Шаблона конструкции** параметры входной и средней частей, гасителя сохраняются в исходном состоянии.

Кроме основных стандартных панелей классификатора, на вкладке

뎒 **Водосбросы** присутствует специальная паркуемая панель **Водоотвод**. Панель предназначена для выбора типа элемента водосброса: входная часть, центральная часть, гаситель и шаблон конструкции водосброса. Отображение данных остальных панелей вкладки будет зависеть от выбранного типа элемента.

Таким образом, сначала на панели необходимо выбрать **тип элемента**, а далее можно создавать или редактировать объекты этого типа:

- · Новый элемент создается при помощи команды **Данные/ Создать объект** или кнопкой **Создать Объект** на панели инструментов.
- · Редактирование параметров элемента [водоотвода](#page-62-0) возможно после его выделения в списке. Параметры задаются в окне параметров панели **Параметры Объекта**.
- · Для переименования выбранного объекта или папки предназначена команда **Переименовать** контекстного меню (*<F2>)*.

· Для удаления выбранного объекта или папки предназначена команда

**Удалить** контекстного меню (*<Delete>)*, а также кнопка **Удалить** на панели инструментов.

· Элементы водоотвода можно структурировать по папкам, новые папки создаются командой **Данные/ Создать папку** или командой a t

**Создать папку** на панели инструментов.

## **Параметры элементов водоотвода**

<span id="page-62-0"></span>Для работы с элементами водоотвода предназначены следующие панели:

- · **Водоотвод** на панели выбирают *тип элемента водоотвода*.
- · **Параметры Объекта** на панели производится основная работа по определению свойств выбранного элемента.

Кроме того, на панели **Описание Объекта** можно ввести комментарии к элементу.

Список параметров элемента зависит от выбранного типа элемента водоотвода. В группе **Общие свойства** ресурсу присваивается **Имя** и **Код**, которые можно изменить.

#### **Параметры входной части**

В общем случае входная часть состоит из площадного объекта, лотка вдоль кромки покрытия, блоков по краям входной части, т. е. слева и справа от оси водосброса.

Группа параметров площадного объекта:

Площадной объект включает 3 участка:

- ь участок в начале входной части с постоянной шириной и длиной **L1**;
- ь участок с переменной шириной и длиной **L2** задается, если есть участок с постоянной шириной в конце;
- ь участок с постоянной шириной **L3**, может создаваться или не создаваться.

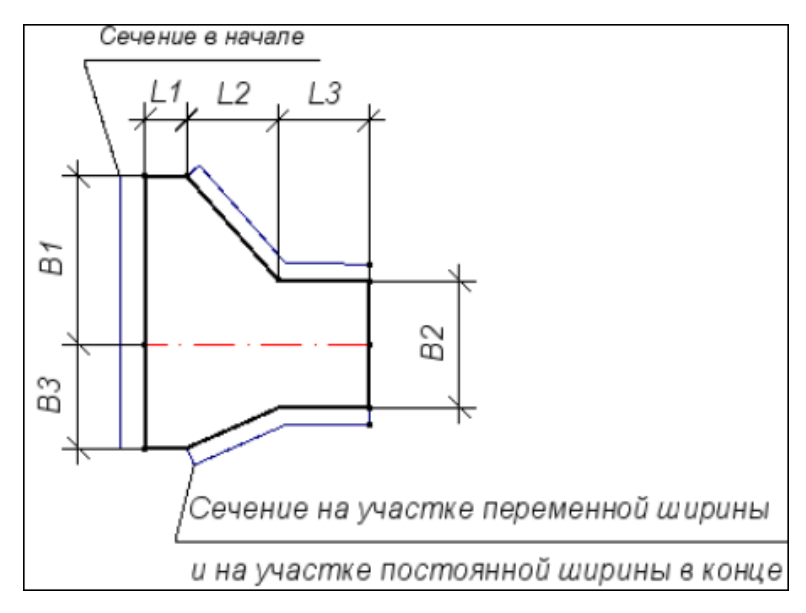

<span id="page-63-0"></span>Входная часть в зависимости от направления продольных уклонов проектного профиля по оси дороги может быть:

- · *симметричная* создается при двусторонних уклонах, при этом вода поступает в водосброс слева и справа.
- · *несимметричая* создается при одностороннем уклоне, при этом вода поступает в водосброс только слева или только справа

При расчете водосбросов вариант входной части, симметричная или несимметричая, определяется автоматически в зависимости от направлений уклонов в точке вставки сброса, затем он может редактироваться (метод **Параметры водосброса** команды **Создание и редактирование водосбросов**).

В несимметричной входной части (показана на рис. выше) одна из сторон, куда стекает вода, создается как и в симметричной входной части, а другая сторона, где вода может иметь 2 варианта:

· с одинаковой шириной в начале и конце входной части, равной половине ширины входной части в конце **В2**;

· с переменной шириной, это ширина задается дополнительным параметром **В3**.

Ширина входной части в начале **B1** задает ширину одной стороны для несимметричного варианта или двух сторон для симметричного.

Ширина **B2** в конце входной части может рассчитываться двумя способами: задаваться в параметрах входной части или определяться из РР **Центральная часть** через параметр **Ширина вверху в конце B4**.

Участок с переменной шириной может иметь излом.

По контуру площадного объекта укладываются сборные железобетонные блоки.

#### **Группа Входная часть**

- · **Слои конструкции**. По кнопке [...] открывается диалог Слои конструкции, в котором задается послойная конструкция (материал, толщина слоя) входной части.
- · **Материал монолитных участков**. По кнопке [...] открывается диалог Редактор Материалов для выбора материала, которым будут заполнятся участки с длиной меньше, чем требуется для установки сборных метровых блоков по краям входной части (

см. рис.). В диалоге можно открыть материал из списка поставочных ресурсов, отредактировать любой из них или создать новый материал.

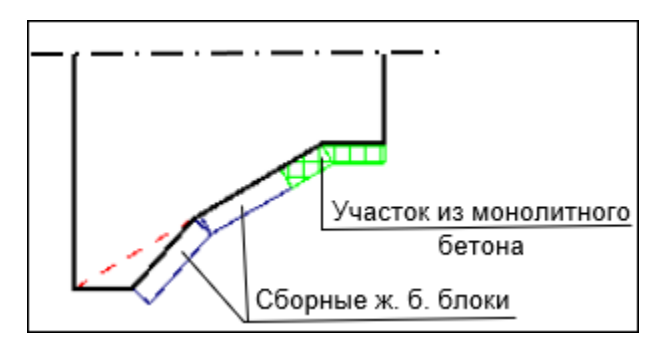

- · **Ширина с верховой стороны В1** значение параметра задается в мм.
- · **Переменная ширина с низовой стороны** выбор настройки:
	- *Да* входная часть с низовой стороны будет создаваться с переменной шириной на участке длиной **L2**;
	- *Нет* входная часть с низовой стороны будет создаваться с постоянной шириной, равной **В2**/2, по всей длине.
- · **Ширина с низовой стороны В3** значение параметра задается в мм. Параметр открыт, если **Переменная ширина с низовой стороны** = *Да*.
- · **Длина участка с постоянной шириной** значение параметра задается в мм. Если **L3** = *0*, то участок с постоянной шириной не создается.
- · **Создавать излом** выбор настройки:
	- *Да* излом создается для участка с переменной шириной по линии укладки сборных блоков.
	- *Нет* излом не создается.

#### **Группа Блок лотка**

Параметры группы определяют конструкцию лотка вдоль кромки покрытия:

- · **Стиль объекта** по кнопке [...] открывается диалог выбора разделяемого ресурса *Стиль коммуникации* из отфильтрованного списка, куда попадают только объекты со свойствами **Тип стиля** = *Линейный*, **Тип объекта** = *Водоотвод*. Если объект не выбран, остальные параметры группы не учитываются.
- · **Модель объекта** в поле параметра выводится название модели. Если за указанным линейным объектом хранится несколько моделей, то можно выбрать одну из них в диалоге **Выбор модели**.

· **Смещение по вертикали** - значение параметра определяет смещение блока лотка относительно входной части, задается в мм. Если задано отрицательное значение, то блок смещается вертикально вниз.

Два следующих параметра определяют послойную конструкцию основания под лоток:

- · **Конструкция** выбор настройки *Типовая* или *Индивидуальная*.
- · **Слои конструкции** по кнопке [...] открывается диалог Слои конструкции, в котором задается послойная конструкция (материал, толщина слоя) для основания под блок лотка, если **Конструкция** = *Индивидуальная*; или открывается Редактор Конструкций, в котором можно создать новую конструкцию или выбрать из готовых, если **Конструкция** = *Типовая*.

### **Группа Блоки по краям**

Параметры группы определяют конструкцию блоков по краям входной части:

- · **Стиль объекта** по кнопке [...] открывается диалог выбора разделяемого ресурса *Стиль коммуникации* из отфильтрованного списка, куда попадают только объекты со свойствами **Тип стиля** = *Линейный*, **Тип объекта** = *Водоотвод*. Если объект не выбран, остальные параметры группы не учитываются.
- · **Модель объекта** в поле параметра выводится название модели. Если за указанным линейным объектом хранится несколько моделей, то можно выбрать одну из них в диалоге **Выбор модели**.
- · **Смещение по вертикали** значение параметра определяет смещение блоков относительно входной части, задается в мм.

Два следующих параметра определяют послойную конструкцию основания под лоток:

· **Конструкция** - выбор настройки *Типовая* или *Индивидуальная*.

· **Слои конструкции** - по кнопке [...] открывается диалог Слои конструкции - задается послойная конструкция (материал, толщина слоя) для основания под блок лотка, если **Конструкция** = *Индивидуальная*; или открывается Редактор Конструкций, в котором можно создать новую конструкцию или выбрать из готовых, если **Конструкция** = *Типовая*.

**Группа Участок с постоянной шириной в конце**

- · **Создавать участок** выбор настройки:
	- *Да* открываются параметры, определяющие длину участка с постоянной шириной в конце входной части;
	- *Нет* участок с постоянной шириной в конце входной части не устраивается.
- · **Минимальная ширина обочины** параметр определяет длину участка с переменной шириной (на [рис.](#page-63-0) - это **L2**) и учитывается при определении длины участка с постоянной шириной в конце входной части; значение задается в мм.
- · **Минимальная длина L3** параметр определяет длину, меньше которой участок с постоянной шириной в конце входной части не устраивается; значение задается в мм.

#### **Параметры центральной части**

## **Группа Параметры создания**

- · **Перекрытие лотков, мм** значение параметра определяет взаимное положение лотков:
	- если перекрытие задано, то верхний лоток вкладывается в лоток, расположенный ниже;
	- если перекрытие не задано, то лотки укладываются встык.
- · **Возвышение лотка над откосом** значение параметра определяет расстояние по вертикали между верхом откоса и верхом лотка.
- · **Обрезать лотки** выбор настройки:
- *Да* верхний лоток обрезается, если длина центральной части **не** кратна длине лотка;
- *Нет* верхний лоток не обрезается, а создается на полную длину.

### **Группа Параметры лотка**

- · **Название блока лотка** ввод названия с клавиатуры.
- · **Материал** по кнопке [...] открывается Редактор Материалов для выбора материала лотка.
- · **Материал для монолитного участка** по кнопке [...] открывается Редактор Материалов для выбора материала монолитного участка по длине обрезанного лотка.
- · **Длина лотка L, мм**, **Толщина дна t1, мм**, **Толщина стенки t2, мм** - через параметры задаются длина и толщины дна и стенки лотка (см. рис. ниже).
- · В группе **Параметры в начале лотка** можно уточнить размеры сечения в начале лотка: ширина внизу **В1** и вверху **В2**, высота лотка **Н1** (рис.):

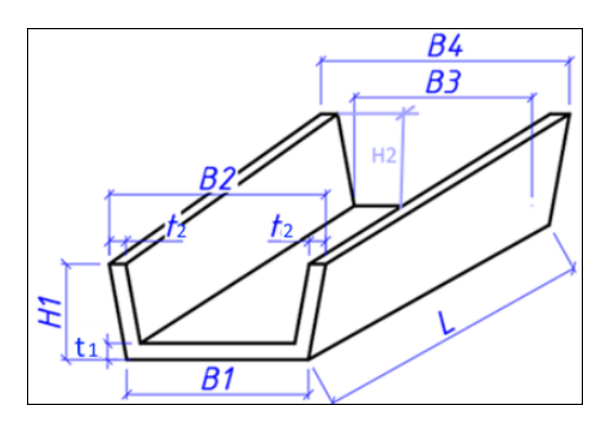

· В группе **Параметры в конце лотка** можно уточнить размеры сечения в конце лотка: ширина внизу **В3** и вверху **В4**, высота лотка **Н2** (см. рис. выше).

**Группа Параметры подготовки**

- · **Ширина подготовки, мм** задается ширина по верху подготовки под лоток.
- · **Подготовка** по кнопке [...] открывается диалог Слои конструкции, в нем задаются слои подготовки под лоток (материал, толщина слоя).

**Группа Параметры упора**

- · **Название блока упора** ввод названия с клавиатуры.
- · **Ширина В**, **Высота Н**, **Толщина t**, **Высота паза h1**, **Ширина паза B1, мм** - геометрические параметры упора, который создается в конце центральной части водосброса (рис.):

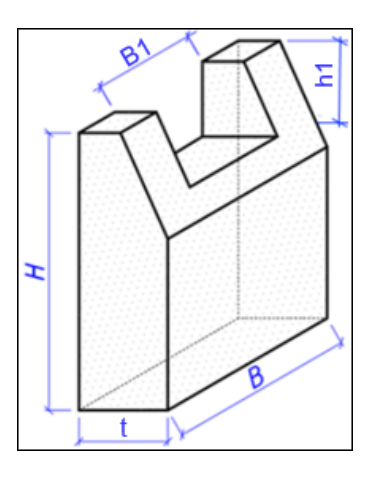

- · **Материал** по кнопке [...] открывается Редактор Материалов для выбора материала упора.
- · **Подготовка** по кнопке [...] открывается диалог Слои конструкции, в нем задаются слои подготовки под лоток (материал, толщина слоя).

## **Параметры гасителя**

#### **Группа Параметры гасителя**

· **Слои конструкции** - по кнопке [...] открывается диалог Слои конструкции, где задается послойная конструкция (материал, толщина слоя) для площадного объекта гасителя.

· **Конструкция гасителя** - выбор из выпадающего списка варианта гасителя: *Без кювета* или *В кювете*.

## **Параметры гасителя** *Без кювета*

- · **Уклон** значение уклона в ‰ по площадке гасителя (направлен всегда от откоса земполотна).
- · **Ширина в начале В1**, **Ширина в конце В2**, **Длина участка с переменной шириной L1**, **Длина участка c постоянной шириной L2** - геометрические параметры площадки гасителя (рис.):

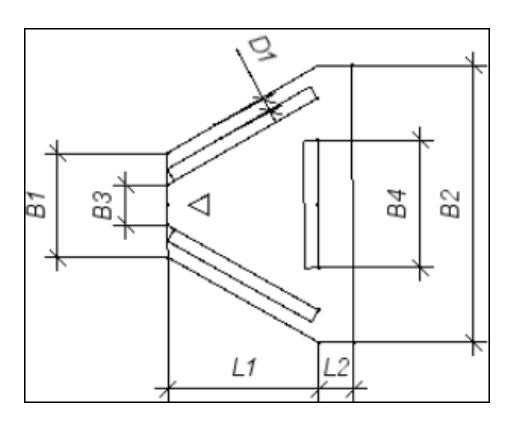

Изменяя значения параметров, можно получить прямоугольную площадку, если **В1** = **В2**.

**Примечание** Параметр **Ширина в начале В1** работает для отрисовки отдельного гасителя в браузере. В общей конструкции водосброса, когда определена конструкция лотка по откосу, этот параметр не используется.

## **Группа Параметры блоков**

В группе определяется наличие и расположение бортов на гасителе без кювета.

- · **Стиль объекта** по кнопке [...] открывается диалог выбора разделяемого ресурса *Стиль коммуникации* из отфильтрованного списка, куда попадают только объекты со свойствами **Тип стиля** = *Линейный*, **Тип объекта** = *Водоотвод*. Если объект не выбран, остальные параметры группы не учитываются.
- · **Модель объекта** в поле параметра выводится название модели. Если за указанным линейным объектом хранится несколько моделей, то можно выбрать одну из них в диалоге **Выбор модели**.
- · **Отступ блоков слева и справа D1** расстояние от края площадки до борта (см. рис. выше)
- · **Длина поперечного блока В4** значение В4 не может быть больше основания трапеции В2, которую образуют борта (см. рис. выше).
- · **Смещение по вертикали** с учетом смещения от точки привязки сечения, которая задается в **Редакторе Сечений**, определяется высотное положение бортов по отношению к верху площадки гасителя.
- · **Материал монолитных участков** по кнопке [...] открывается Редактор Материалов для выбора материала.

## **Группа Параметры растекателя**

- · **Создавать растекатель** выбор настройки:
- *Нет* растекатель не создается, остальные параметры группы скрываются;
- *Да* растекатель создается (рис.):
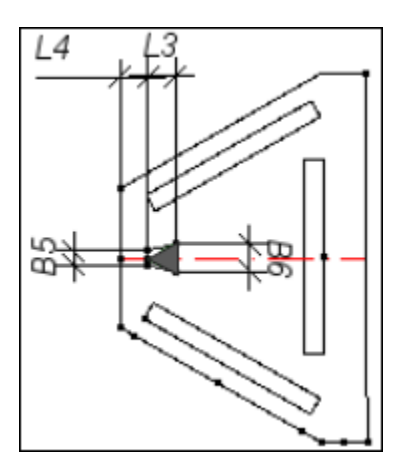

- · **Ширина в начале В5**, **Ширина в конце В6**, **Длина L3, Высота Н** - геометрические параметры, определяют размеры и форму растекателя.
- · **Отступ от начала гасителя L4** параметр определяет положение гасителя в плане (см. рис. выше).

**Примечание** Значения параметров задаются в *мм*.

· **Материал** - по кнопке [...] открывается Редактор Материалов для выбора материала растекателя. В выпадающий список попадают материалы, выбранные ранее.

### **Параметры гасителя** *Для кювета*

- · **Ширина** размер гасителя вдоль кювета.
- · **Кратность длины по дну** размер укрепления по дну (поперечное сечение кювета) пересчитывается с учетом кратности.
- · **Мин. длина по дну кювета** значение учитывается при редактировании гасителя - его длина не может быть меньше заданного значения. Если длина больше, то она корректируется с учетом параметра **Кратность длины по дну** - рассчитывается ближайшее кратное значение.
- · **Длина на откосе** размер укрепление на внешнем откосе кювета.

· **Возвышение упора над дном кювета** - вертикальное расстояние от дна кювета до лотка по откосу (на рис. разница отметок **Н4** и **H5**):

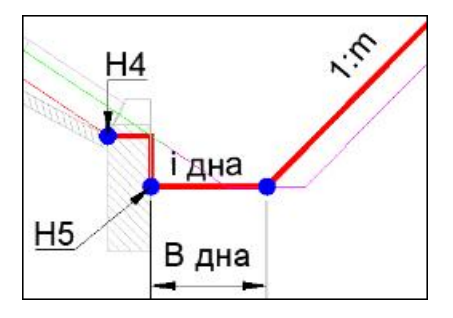

**Примечание** Значения параметров задаются в *мм*.

### **Параметры шаблона конструкции водосброса**

#### **Параметры входной части**

· **Выбор входной части** - в поле параметра по кнопке [...] открывается диалог **Открыть объект "Входная часть"**.

После выбора ресурса *Входная часть* в шаблоне конструкции водосброса заполняются все значения параметров входной части, которые можно редактировать. При этом параметры исходного РР не изменятся.

#### **Параметры средней части**

· **Выбор средней части** - в поле параметра по кнопке [...] открывается диалог **Открыть объект "Центральная часть"**.

После выбора ресурса *Центральная часть* в шаблоне конструкции водосброса заполняются все значения параметров средней части водосброса, которые можно редактировать. При этом параметры исходного РР не изменятся.

#### **Параметры гасителя**

· **Выбор гасителя** - в поле параметра по кнопке [...] открывается диалог **Открыть объект "Гаситель"**.

После выбора ресурса *Гаситель* в шаблоне конструкции водосброса заполняются все значения параметров **гасителя без кювета**, которые можно редактировать.При этом параметры исходного РР не изменятся.

**Примечание** Если выбран гаситель *для кювета*, выдается предупреждение, выбор не применяется.

#### **Параметры гасителя для кювета**

· **Выбор гасителя для кювета** - в поле параметра по кнопке [...] открывается диалог **Открыть объект "Гаситель"**.

После выбора ресурса *Гаситель* в шаблоне конструкции водосброса заполняются все значения параметров **гасителя для кювета**, которые можно редактировать. При этом параметры исходного РР не изменятся.

**Примечание** Если выбран гаситель *без кювета*, выдается предупреждение, выбор не применяется.

# **Работа с составными объектами**

**Составной объект** - 3D-объект, состоящий из нескольких типовых элементов, за каждым из которых может храниться список моделей (сортамент). Отдельные элементы составного объекта (типы и модели), его структура и конструкция являются разделяемыми ресурсами.

Диалог **Открыть объект "Составной объект"** предназначен для:

- · выбора составного объекта (СО) из библиотеки,
- · редактирования существующих или создания новых составных объектов с сохранением изменений в библиотеке, удаления СО из библиотеки, а также формирования структуры библиотеки СО.

Окно диалога вызывается для точечных тематических объектов в окне **Параметры объекта**

· на вкладке **Модели объекта**:

√ по кнопке по кнопке **Создать составной 3D-объект** на панели инструментов вкладки **Модели объекта**;

- ь в поле параметра **Составной объект** (параметр открыт, если для параметра **Вид 3D-объекта** выбрана настройка *Составной объект*).
- · на вкладке **Схемы соответствия** для *Схемы соответствия 3Dобъектов* в поле параметра **Составной 3D-объект**.

Общий вид диалога:

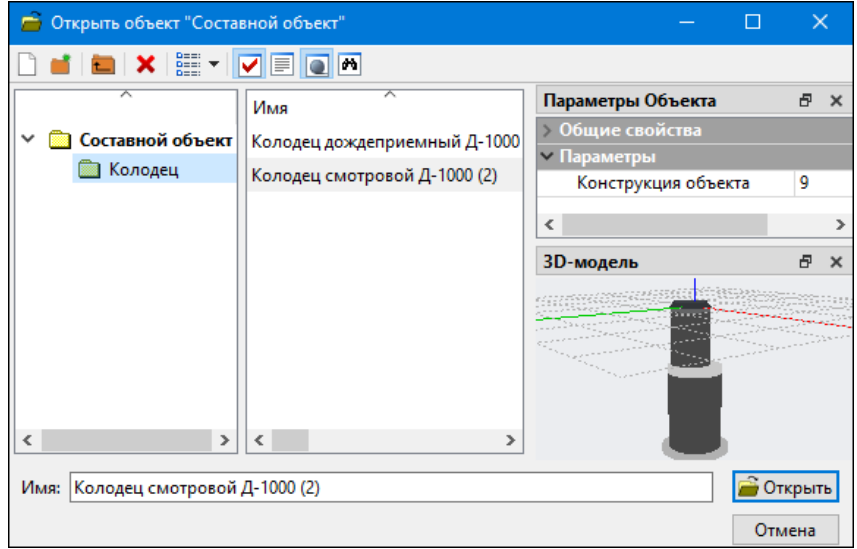

Для создания составного объекта служит команда **Создать объект** -

 $\vert$  на локальной панели диалога.

Панель инструментов диалога содержит также кнопки для удаления объектов и папок, для создания папок и перехода к папке, расположенной выше; кнопки настроек для просмотра объектов и управления видимостью паркуемых панелей.

В поле параметра Конструкция объекта по кнопке **полятая** открывается диалог для создания или редактирования конструкции СО из набора элементов разного типа.

Общий вид диалога **Конструкция объекта - <Имя объекта>** для созданного СО:

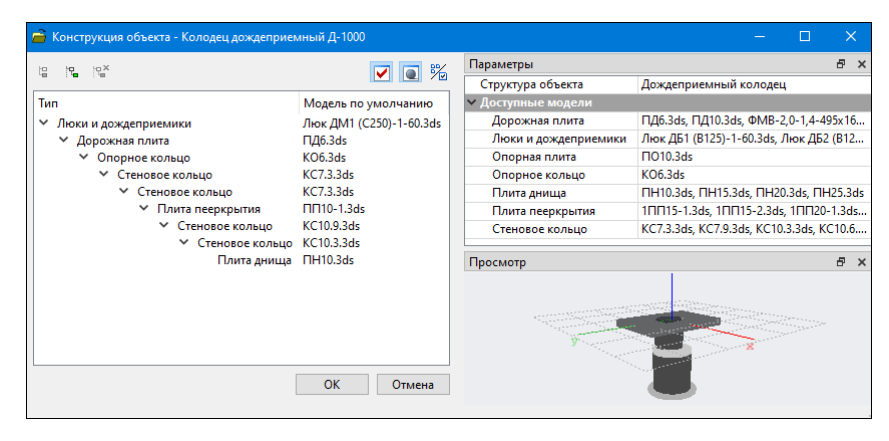

*\*Для примера показана конструкция СО колодца: люк, плиты и кольца разного типа.*

Панель инструментов диалога содержит кнопки для создания конструкции составного объекта, кнопки управления паркуемыми панелями и кнопку фильтрации по типу для выбора моделей.

В окне диалога располагается дерево элементов (типов) конструкции и указана модель для каждого элемента конструкции по умолчанию:

**Тип**. Элементы конструкции составного объекта взаимозависимы. Каким образом они будут привязаны друг к другу, определяет уровень расположения элемента в дереве конструкции. Для элемента на первом уровне точкой привязки на родительском объекте будет ТТО, зачастую с отметкой земли. Для элемента на уровень ниже родительским является элемент первого уровня и т. д. Настройки привязки элементов задаются в окне **Параметры**.

Для построения дерева конструкции служат кнопки создания элемента на одном уровне, на уровень ниже и кнопка удаления.

**Модель по умолчанию**. Для каждого элемента конструкции указана модель, выбранная по умолчанию в параметре **Модель по умолчанию** в панели **Параметры**. Ее можно заменить на любую модель данного типа, указанную в группе параметров **Доступные модели**.

Паркуемые панели **Параметры** и **Просмотр** могут быть скрыты либо перемещены. При нажатых кнопках управления панелями они по умолчанию располагаются справа. Приемы работы с паркуемыми панелями можно посмотреть здесь.

## **Порядок создания новой конструкции СО**

- Создайте новый СО по кнопке **Создать объект** на локальной панели диалога **Открыть объект "Составной объект"**.
- Перейдите в редактор конструкции объекта по кнопке  $\boxed{\cdots}$  в поле параметра **Конструкция объекта** в панели **Параметры Объекта**.
- · В диалоге **Конструкция объекта - <Имя объекта>** в поле параметра **Структура объекта** по кнопке **перейдите в диалог Открыть объект "Структура объекта"**.

# **РЕДАКТОР КЛАССИФИКАТОРА**

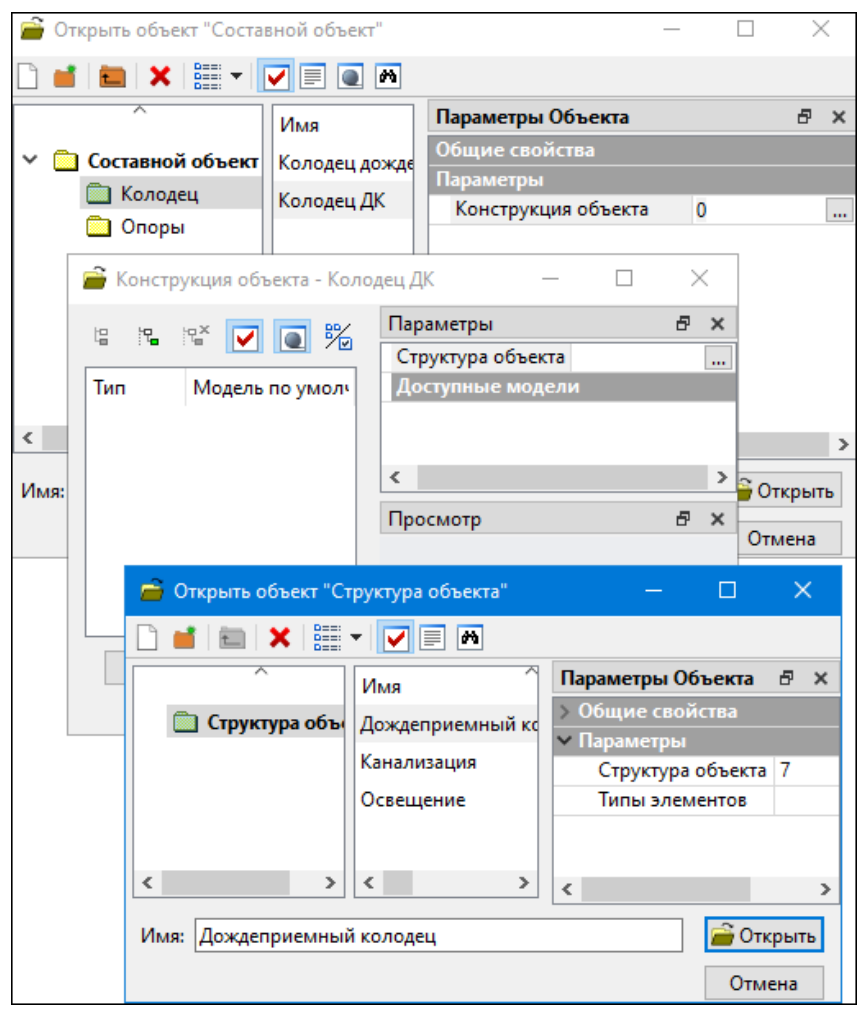

Диалог **Открыть объект "Структура объекта"** является браузером и редактором для открытия готовых и создания новых РР *Структура объекта*.

*Структуры* СО можно разложить по папкам при помощи кнопок создания и удаления папок, создания и удаления объектов, перетягиванием объектов из папки в папку.

· Выберите существующую структуру или создайте новую.

· Далее надо наполнить структуру СО доступными моделями. Для

этого по кнопке в поле параметра **Структура объекта** в панели **Параметры Объекта** перейдите в диалог **Список ресурсов Тип элемента составного объекта**:

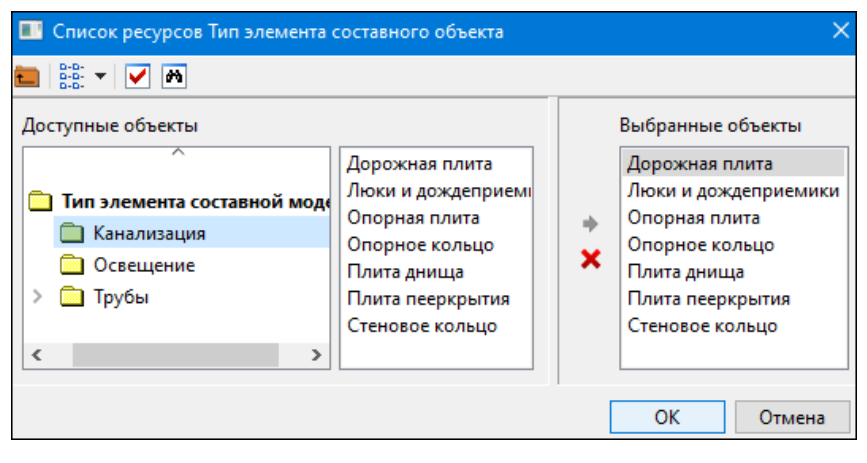

Объекты из списка **Доступные объекты** можно выбрать группой и

при помощи кнопки добавить их в список **Выбранные объекты**. При необходимости можно исключить отдельные или все

объекты из выбранных - кнопка .

**Примечание** Структура объекта хранит за собой список типов элементов составного объекта, которые могут использоваться для конкретного СО. Типы элементов составного объекта предназначены для "условного" объединения 3D-моделей объектов в группу с единым назначением. Одна и та же модель может одновременно входить в разные типы элементов СО.

· Для добавления новых типов элементов СО в список **Доступные объекты** надо перейти в диалог **Тип элемента составной модели**:

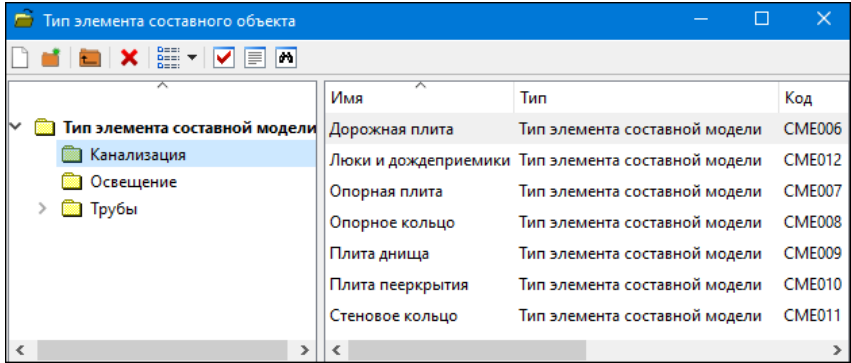

Для перехода в этот браузер / редактор служит параметр **Типы элементов** в параметрах диалога **Открыть объект "Структура объекта"**.

· После уточнения типов элементов в структуре нажмите кнопку **Открыть** в диалоге **Открыть объект "Структура объекта"** выполняется возврат в диалог **Конструкция объекта - <Имя объекта>**, который уже наполнен выбранными типами элементов:

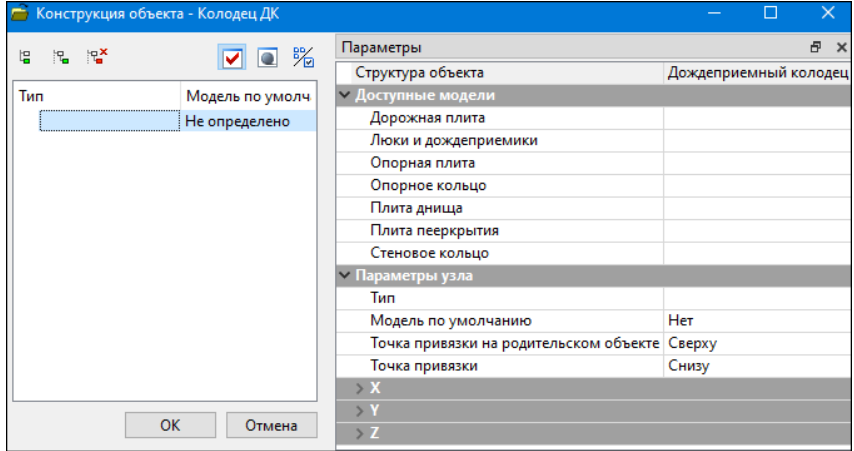

· В группе параметров **Доступные модели** для каждого типа модели определите список доступных 3D-моделей. Выбор моделей выполняется в диалоге **Список ресурсов Модель** (диалог открывается по кнопке .... для каждого типа в группе параметров **Доступные модели**):

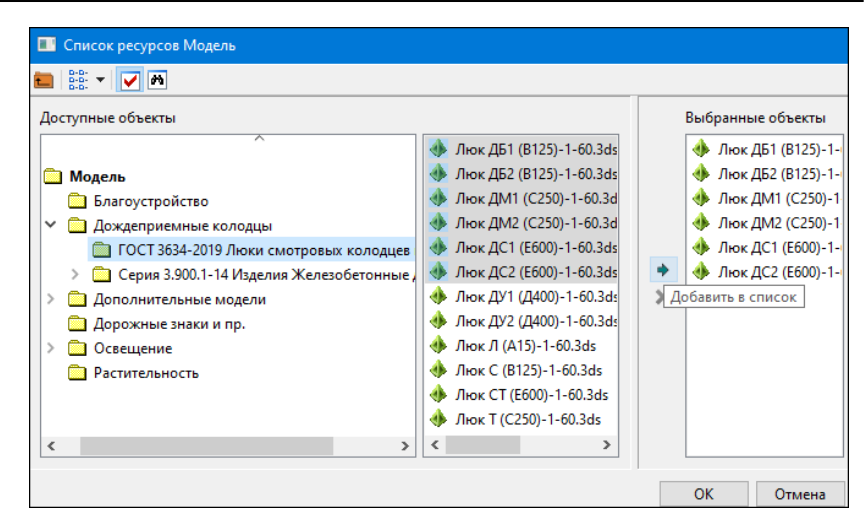

Нажмите в диалоге кнопку ОК после добавления моделей.

- В диалоге Конструкция объекта <Имя объекта> создайте из этих типов конструкцию составного объекта в левом окне диалога. Для этого:
	- добавьте первый тип элемента. Этот тип элемента – Кнопкой будет располагаться на первом уровне и будет родительским объектом для последующих элементов, входящих в состав СО. В Параметры узла / Тип выберите тип элемента из выпадающего списка.

Отметка для типа элемента первого уровня по умолчанию будет наследоваться из параметров ТТО, созданного в плане в одном из модулей ТИМ КРЕДО.

- Следующие типы элементов создайте на том же уровне или на Через уровень расположения уровень ниже - кнопки типа определяется связь между элементами: элемент на уровень выше будет родительским для элемента на уровень ниже.  $R_{\rm m}^{\rm X}$ Элементы можно удалять из конструкции кнопкой | , и менять их положение - перетаскивать, удерживая курсор на выделенной позиции.

- Если для 3D-моделей конструкции созданы точки подключения, они также будут отображаться в диалоге синим шрифтом на уровень ниже самой модели. В последующем, эти точки используются в окне плана для подключения кабелей к опоре.
- Для каждого элемента конструкции задайте модель по умолчанию и уточните настройки привязки.

Примечание Наполнение библиотеки разделяемых ресурсов 3Dмоделями см. здесь.

– Для выбора моделей только одного типа добавлен фильтр - кнопка 8% фильтрация по типу включена. Если кнопка отключена,

можно выбирать модели различного типа.

- Если для типа элемента выбрана одна модель, она автоматически станет моделью по умолчанию. Именно модель по умолчанию будет применяться при создании ТТО в модуле ТИМ КРЕДО. Если моделей несколько, модель по умолчанию можно выбрать в одноименном параметре из выпадающего списка.

#### Привязка элемента

– Для корректного расположения выбранной модели в составном объекте используются настройки точек привязки на родительском элементе и на выбранном. Вариант привязки назначается из выпадающего списка:

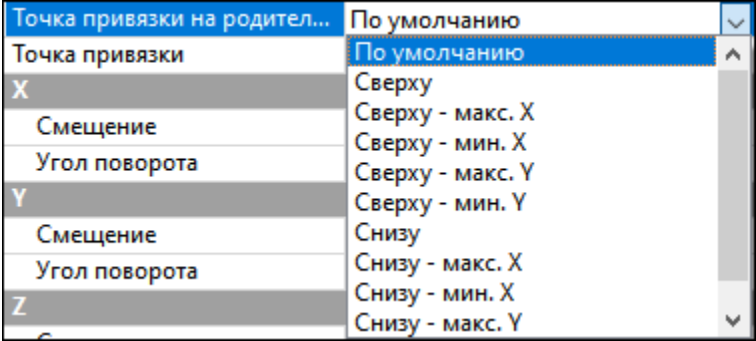

Список вариантов привязки точек может пополняться точками соединения, заданным для конкретной выбранной 3D-модели.

Выбор **Точка привязки на родительном объекте** = *Сверху* или *Снизу* для элемента первого уровня определяет условие создания всего объекта: над землей, например, опора освещения, или под землей, например, колодец. Для следующих по уровню элементов настройка параметра определяет точку стыковки на элементе, расположенном на уровень выше.

Настройка параметра **Точка привязки** определяет точку на выбранном элементе, в которой он стыкуется с родительским объектом.

По выбранной настройке обе точки привязки могут располагаться по центру модели или со смещением от центра на максимальное и на минимальное значение Х, Y.

**Примечание** Минимальное и максимальное значения смещения по осям координат Х и Y определяются по проекции элемента (модели) на ось: **макс. Х** и **макс.Y** - по направлению оси Х и оси Y; **мин. Х** и **мин. Y** - против направления по оси Х и оси Y (расположение и направление осей показано на рис. ниже).

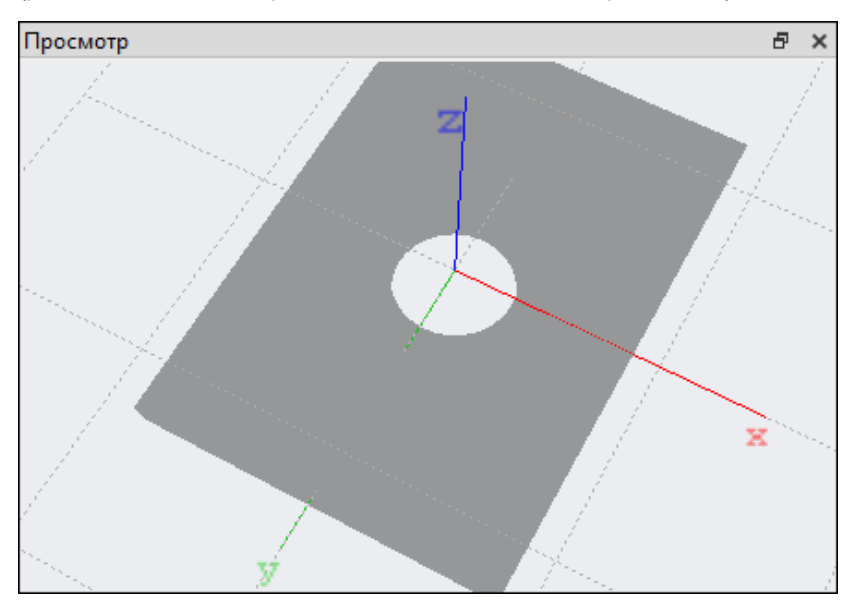

В группах параметров Х, Y и Z можно дополнительно задать смещение (как "+" - по направлению оси, так и "-" - против направления) и угол поворота по каждой из осей. Эти значения задаются от точки привязки на родительском объекте.

Если смещение и/или поворот заданы для родительского объекта, то будут смещаться / поворачиваться и подчиненные ему элементы.

В панели **Просмотр** модели перестраиваются вместе с изменениями точек привязки.

После ввода всех параметров диалог закрывается по кнопке **ОК**. Составной объект сохраняется в библиотеке разделяемых ресурсов.